# PROSES LATIHAN INDUSTRI & PANDUAN PENGGUNAAN I-UPLI SPMP

(PELAJAR)

UPLI, PMJ uplipmj@pmj.edu.my

# PROSES LATIHAN INDUSTRI & PANDUAN PENGGUNAAN I-UPLI SPMP

(PELAJAR)

#### **Terbitan Edisi 2023**

Hak cipta terpelihara. Tiada bahagian daripada terbitan ini boleh diterbitkan semula, disimpan untuk pengeluaran atau ditukarkan ke dalam sebarang bentuk atau dengan sebarang alat, sama ada dengan cara elektronik, gambar dan rakaman serta sebagainya tanpa kebenaran bertulis terlebih dahulu daripada penerbit, kecuali dalam kes petikan ringkas yang terkandung dalam ulasan kritikal dan penggunaan bukan komersial lain yang dibenarkan oleh undang-undang hak cipta.

**Diterbitkan oleh:**

**Unit Perhubungan dan Latihan Industri, Politeknik Mersing**, Jalan Nitar, 86800, Mersing, Johor Darul Takzim Tel : 07-7980001 Faks : 07-7980002

Perpustakaan Negara Malaysia Data-Pengkatalogan dalam-Penerbitan

#### e ISBN 978-967-2904-69-4

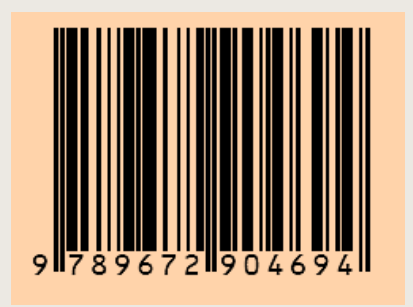

PROSES LATIHAN INDUSTRI & PANDUAN PENGGUNAAN i-UPLI SPMP (PELAJAR)

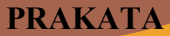

Buku Proses Latihan Industri & Panduan Penggunaan i-UPLI SPMP (Pelajar) Edisi 2023 adalah buku yang diterbitkan khas untuk para pelajar Politeknik Malaysia yang bakal dan sedang menjalani Latihan Industri.

Buku ini mengandungi panduan atau tatacara untuk menggunakan sistem i-UPLI di SPMP bagi memudahkan Pelajar menggunakan menu yang terlibat dengan proses LI. Mulai dari pendaftaran untuk menjalani LI, sehinggalah pemantauan dan penilaian.

Buku ini juga dilengkapkan dengan penerangan ringkas dan proses ringkas yang berbentuk gambarajah yang bagi memudahkan pemahaman pelajar dalam masa yang singkat bagi penggunaan menu berkaitan pengguna di i-UPLI SPMP.

Diharap buku ini menjadi manfaat kepada para pembaca. Ucapan setinggi-tinggi penghargaan dari Unit Perhubungan dan Latihan Industri, Politeknik Mersing kepada semua pihak yang terlibat secara langsung dan tidak lansung dalam penyediaan dan penghasilan Buku Panduan Proses Latihan Industri & Panduan Penggunaan i-UPLI SPMP (Pelajar) Edisi 2023 ini.

**Unit Perhubungan dan Latihan Industri** Politeknik Mersing Tahun 2023

# KANDUNGAN

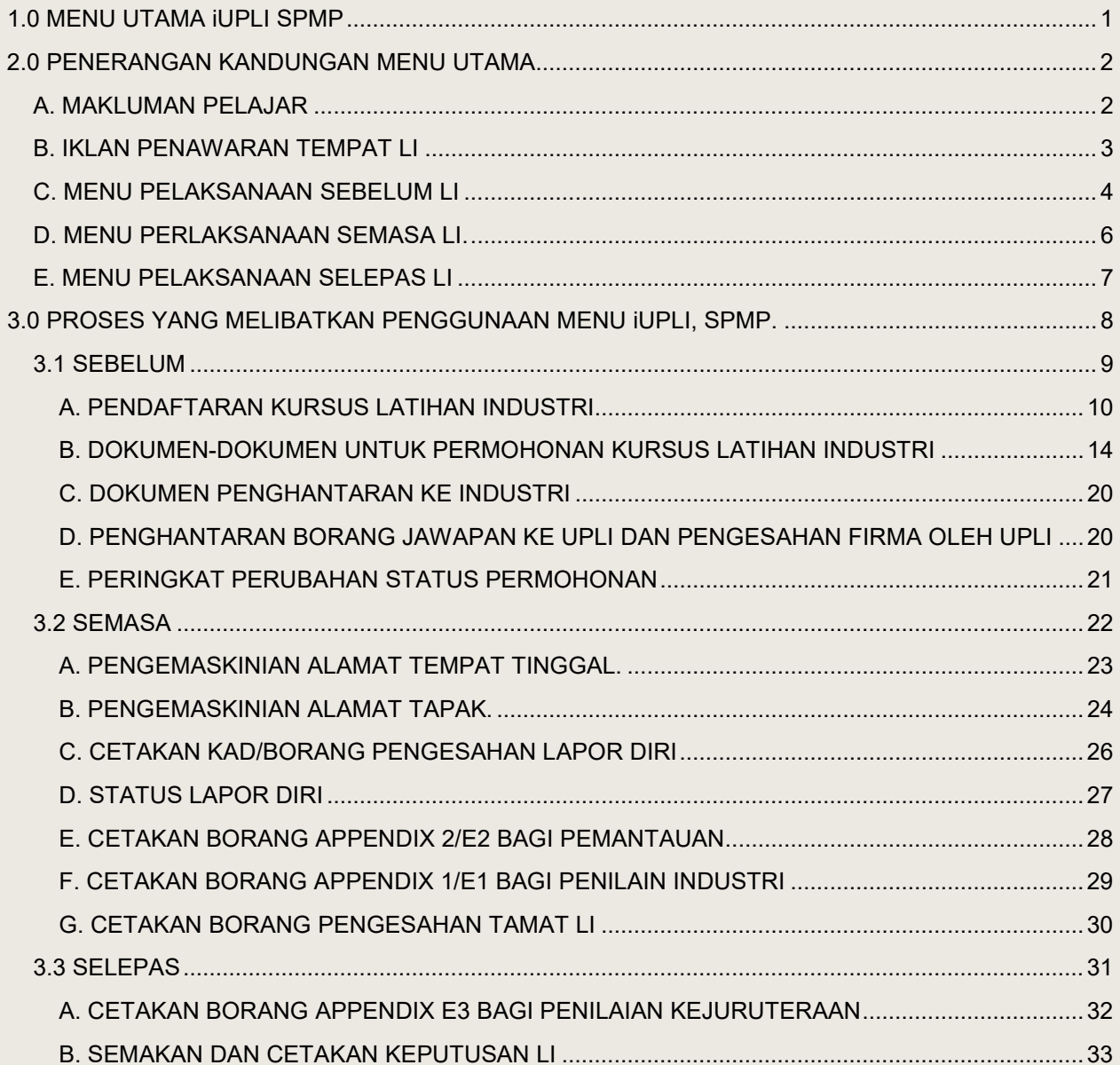

#### <span id="page-5-0"></span>**1.0 MENU UTAMA iUPLI SPMP**

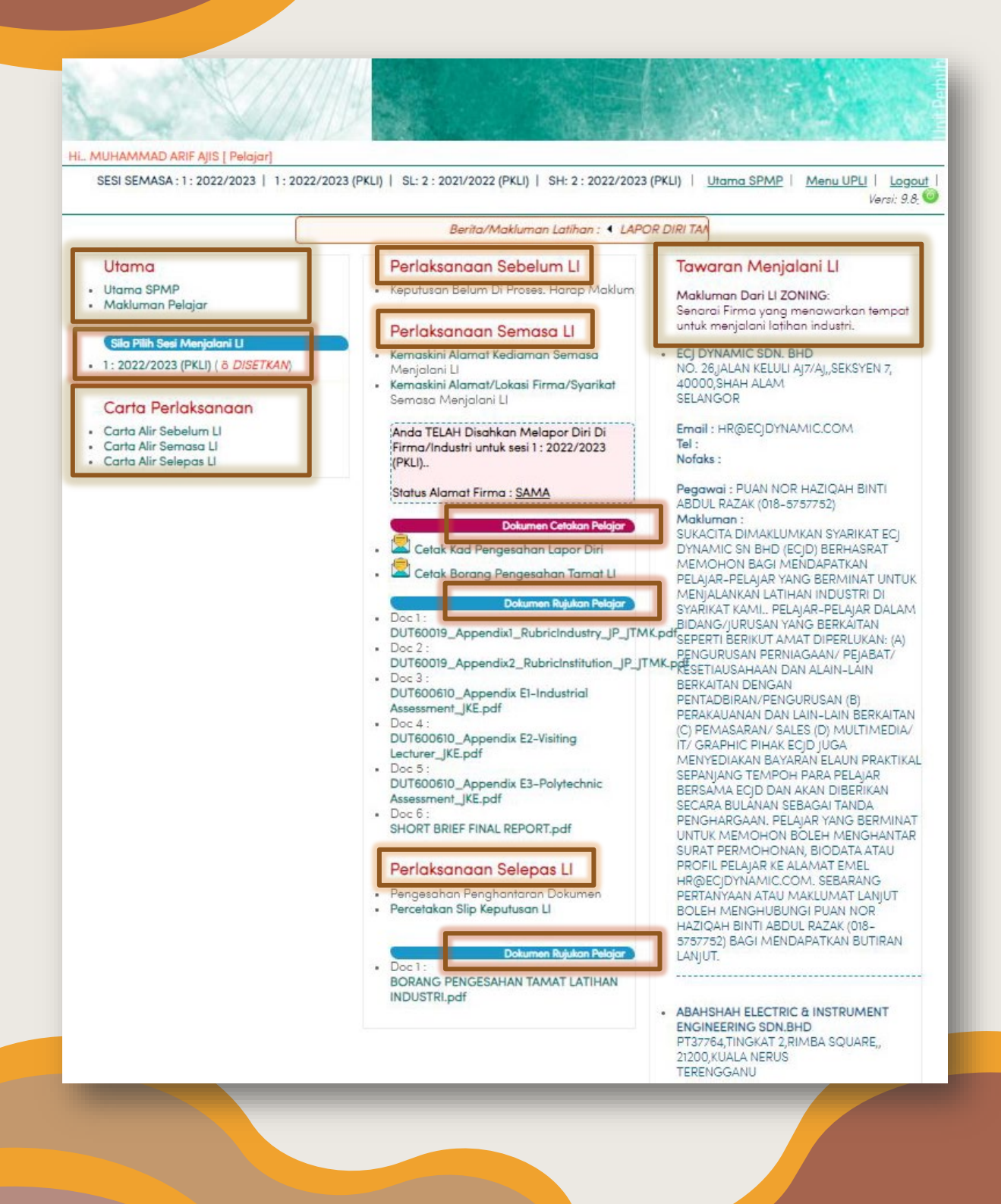

#### <span id="page-6-1"></span><span id="page-6-0"></span>**2.0 PENERANGAN KANDUNGAN MENU UTAMA**

**A. MAKLUMAN PELAJAR**

1. Mengandungi berita atau makluman untuk pelajar semasa. Berita/makluman boleh dicapai dengan menekan mana-mana dua menu di bawah.

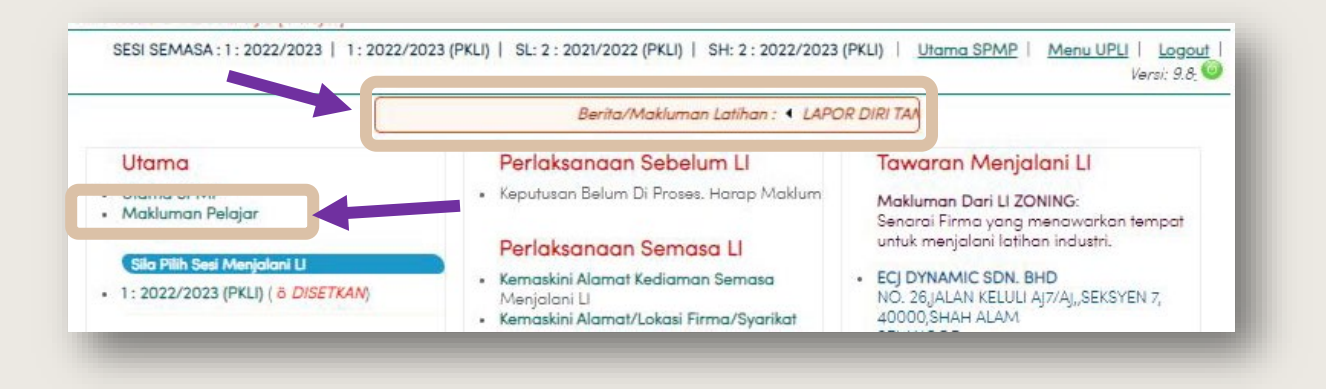

2. Paparan menu adalah seperti gambarajah di bawah.

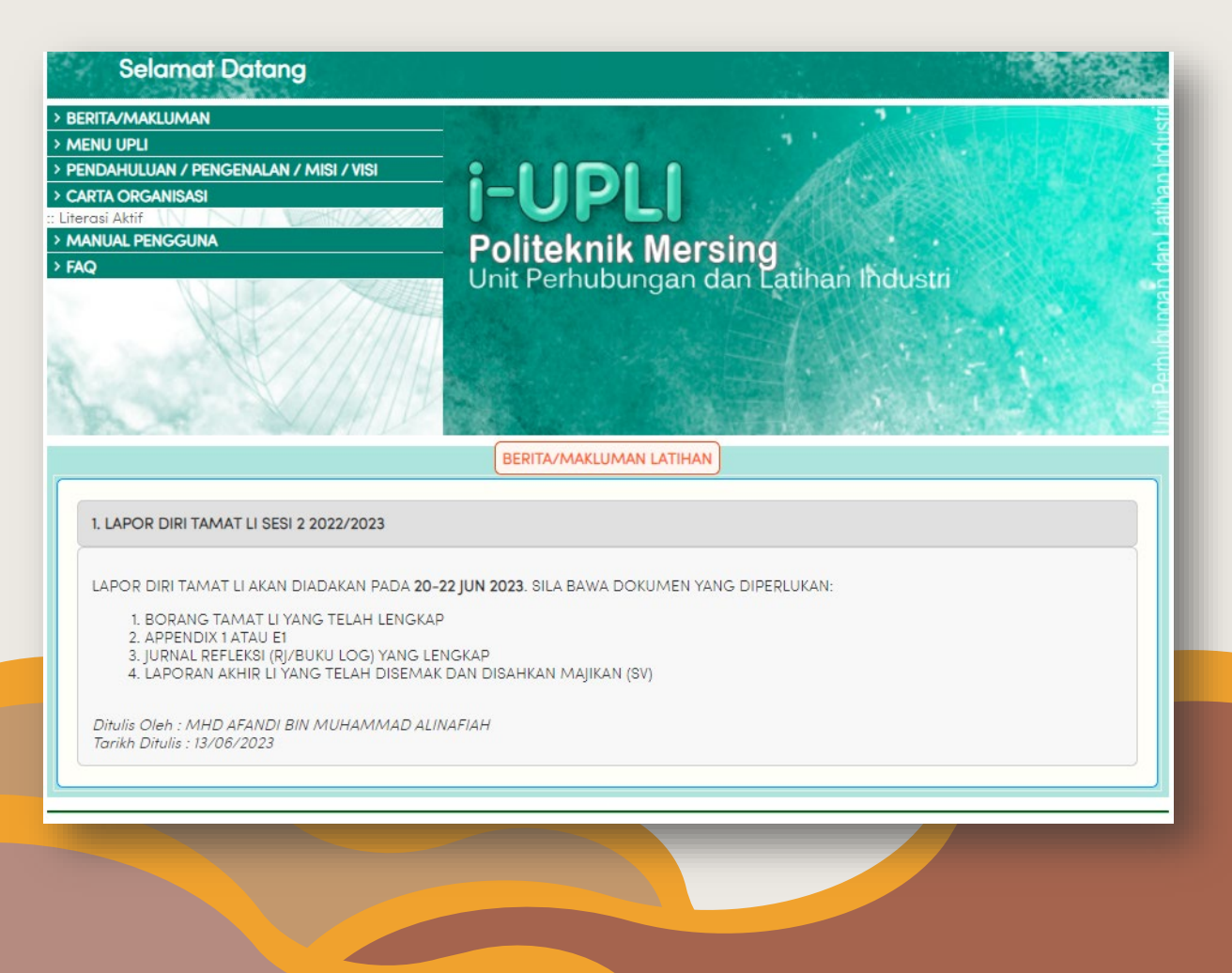

#### <span id="page-7-0"></span>**B. IKLAN PENAWARAN TEMPAT LI**

1. Berada di bahagian kanan menu utama **iUPLI**. Ia memaparkan maklumat penawaran tempat Latihan Industri (LI) yang terkini dari seluruh negeri. Ia juga merupakan satu sumber yang boleh dimanfaat oleh pelajar dalam mencari tempat Latihan Industri (LI) yang sesuai.

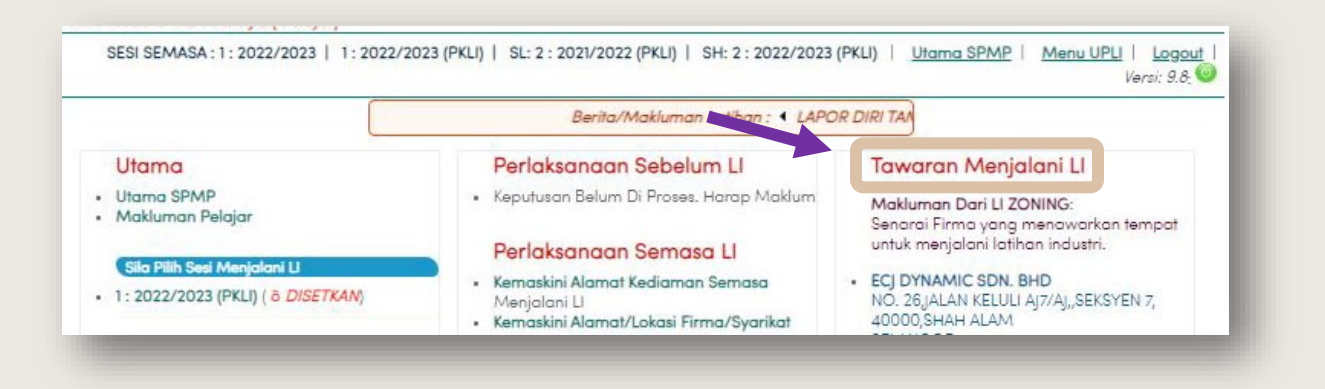

2. Paparan iklan penawaran tempat Latihan Industri adalah seperti gambarajah di bawah.

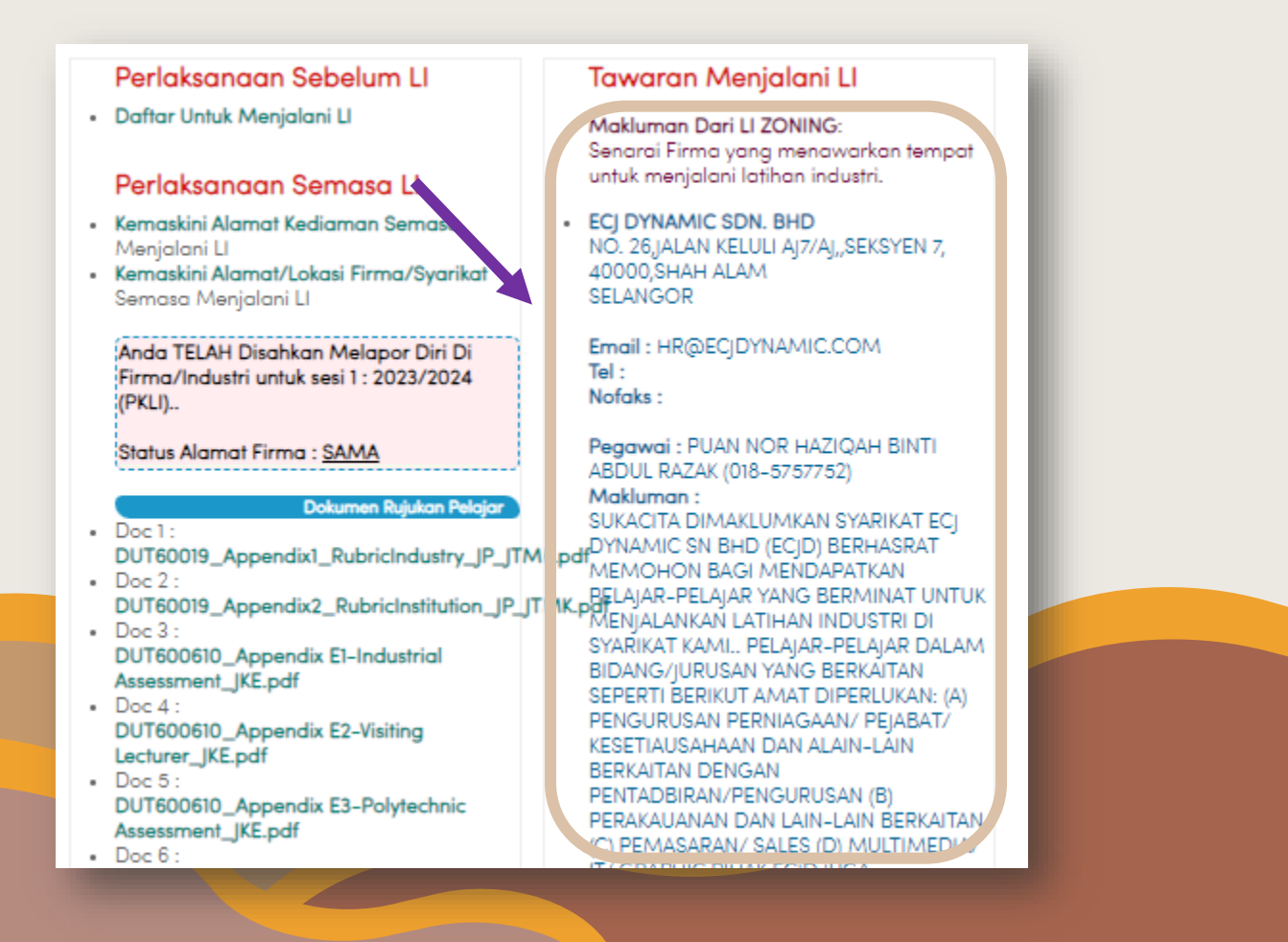

# <span id="page-8-0"></span>**C. MENU PELAKSANAAN SEBELUM LI**

1. Mengandungi menu pendaftaran dan permohonan pelajar untuk menjalani LI. Ia berada di bahagian tengah menu.

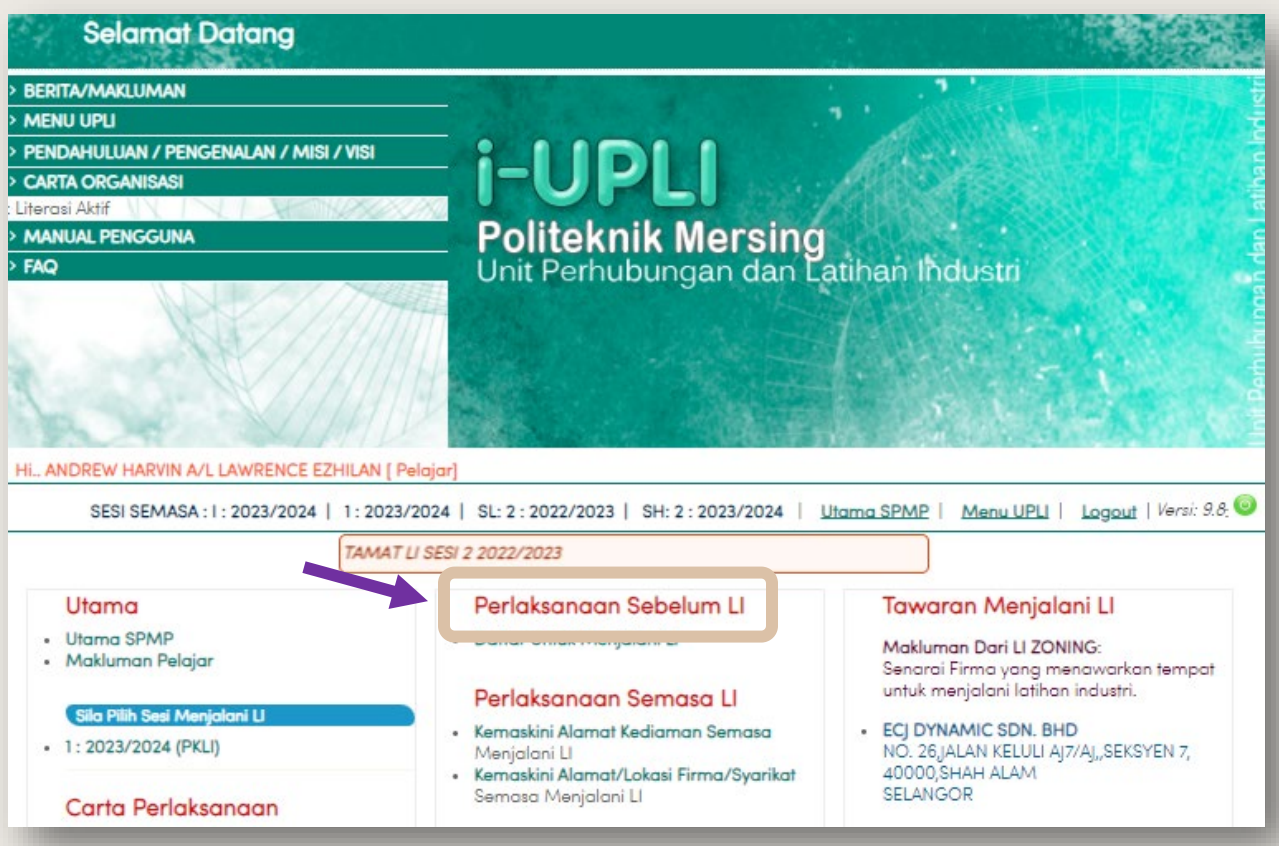

2. Paparan penuh menu urusan pendaftaran LI adalah seperti gambarajah di bawah.

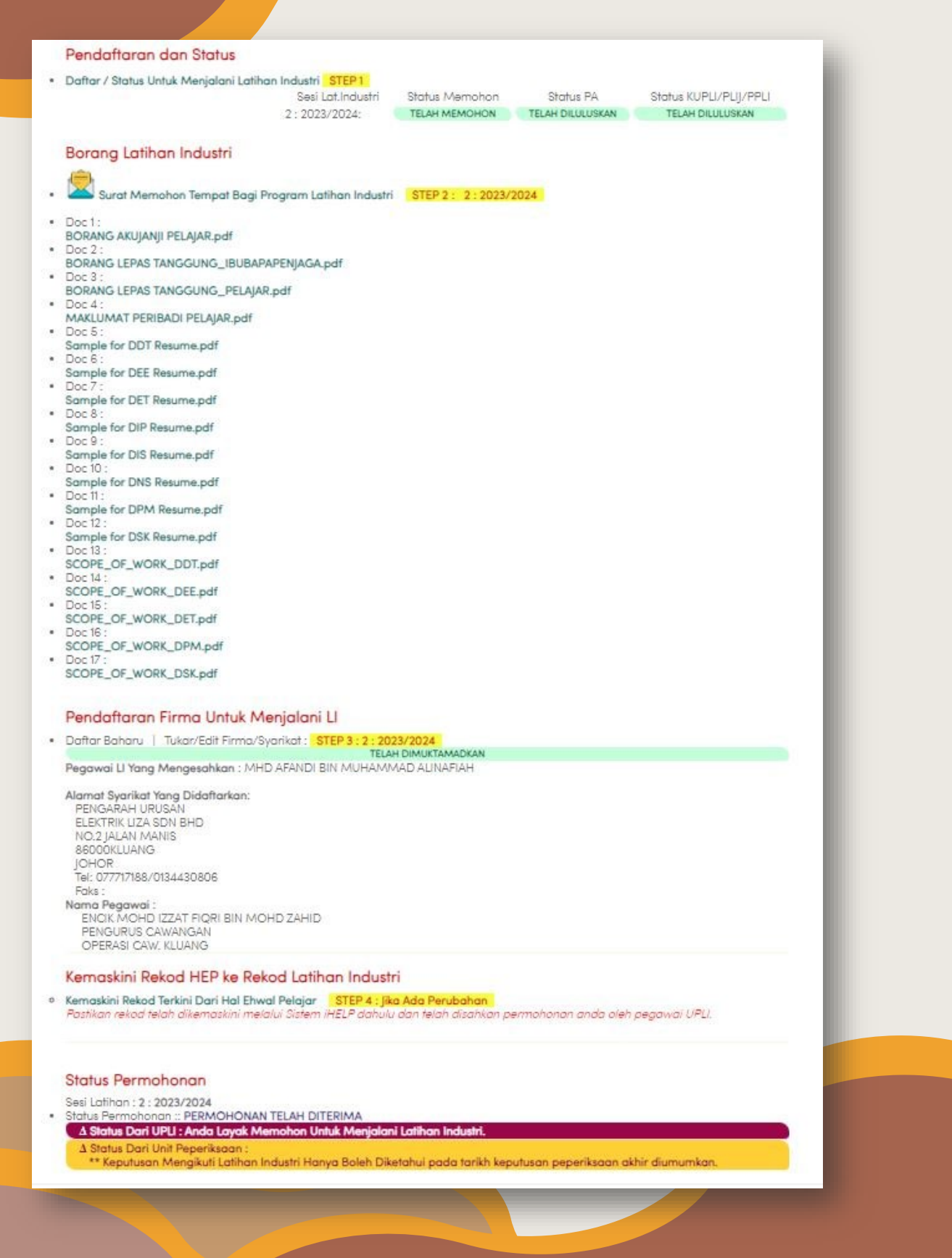

#### <span id="page-10-0"></span>**D. MENU PERLAKSANAAN SEMASA LI.**

1. Mengandungi menu untuk pengemaskinian alamat semasa menjalani LI dan alamat tapak sebenar ketika menjalani LI. Menu ini juga mengandungi status lapor diri pelajar, borang markah/appendix yang berkaitan dan juga dokumen rujukan yang diperlukan pelajar semasa menjalani LI.

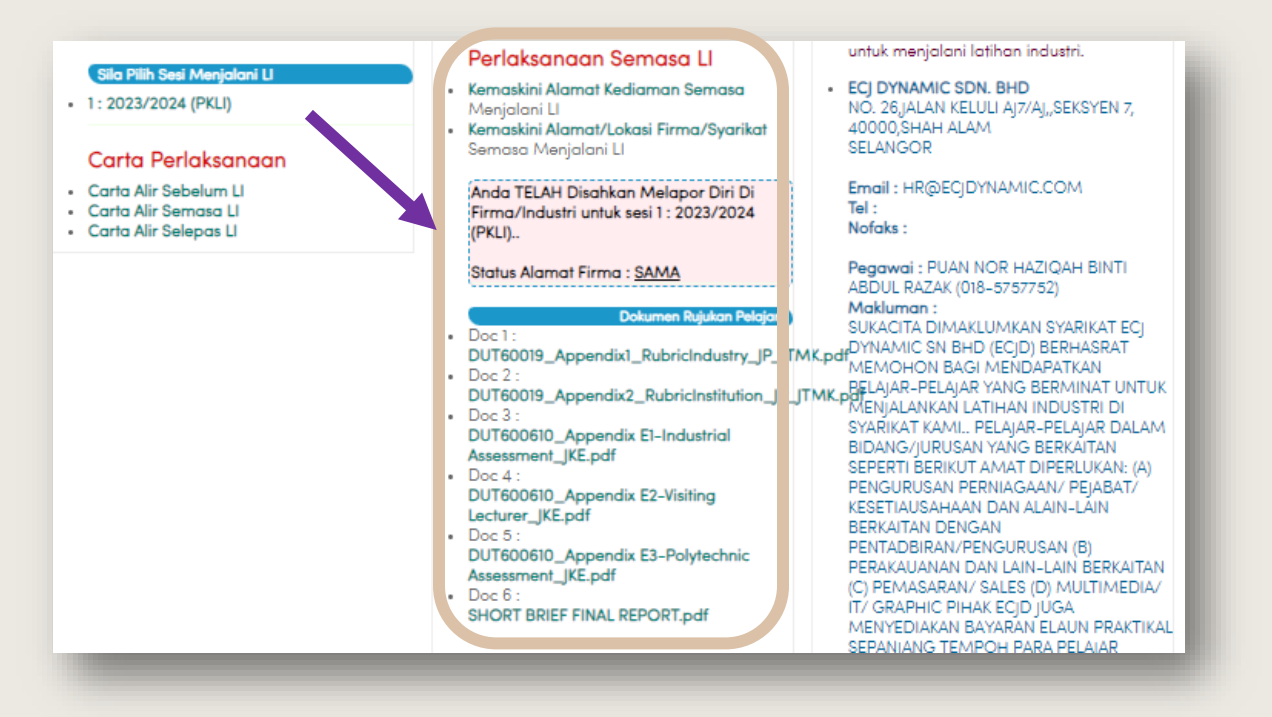

2. Status lapor diri dan borang cetakan pelajar (borang pengesahan lapor diri dan borang tamat latihan) akan dipaparkan pada sesi semasa. Jika ia tidak terpapar, pelajar perlu menekan sesi menjalani LI yang berada di bahagian kiri menu utama untuk mengeluarkan paparan seperti di bawah.

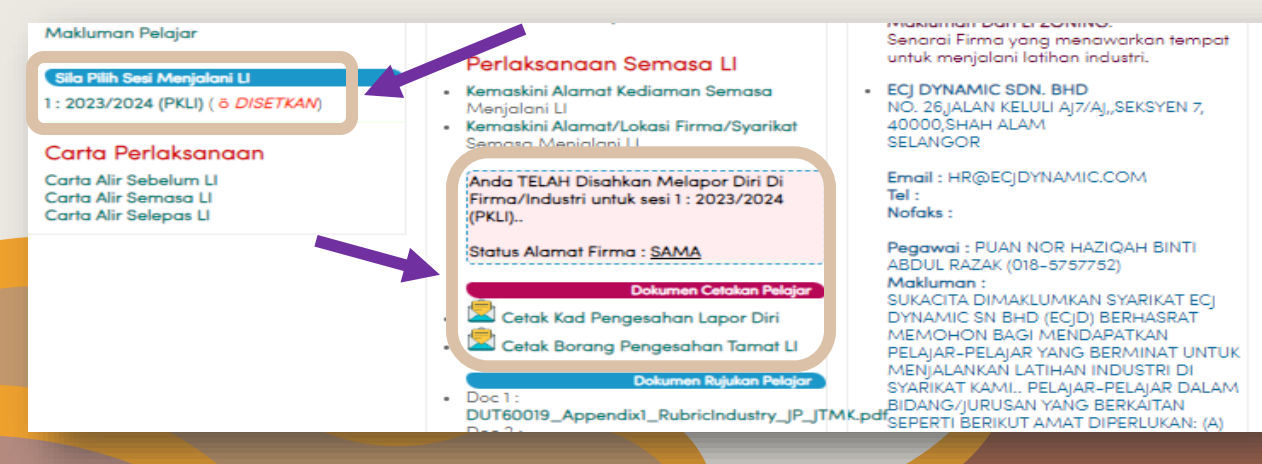

# <span id="page-11-0"></span>**E. MENU PELAKSANAAN SELEPAS LI**

1. Mengandungi dokumen atau borang yang berkaitan untuk pelajar menamatkan kursus Latihan Industri (LI), serta pengesahan penghantaran dokumen penting untuk tamat latihan serta percetakan slip keputusan LI.

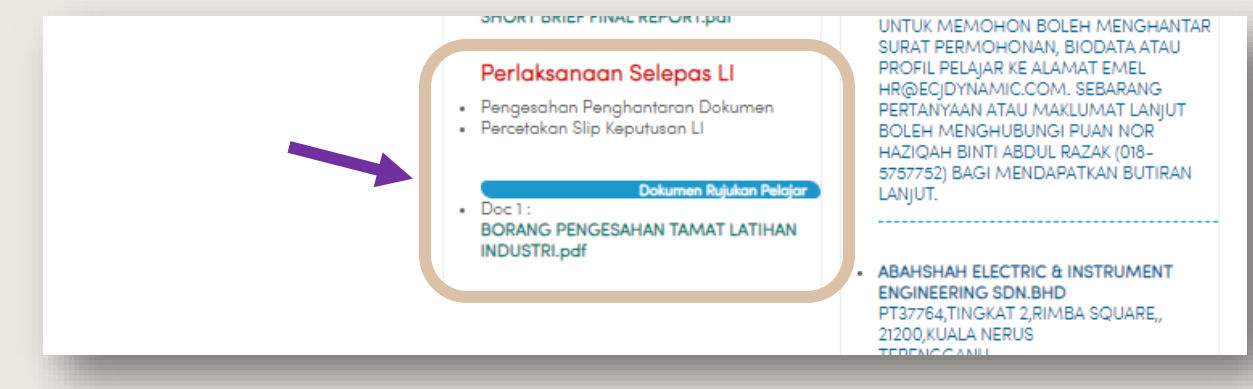

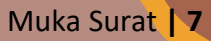

<span id="page-12-0"></span>**3.0 PROSES YANG MELIBATKAN PENGGUNAAN MENU iUPLI, SPMP.**

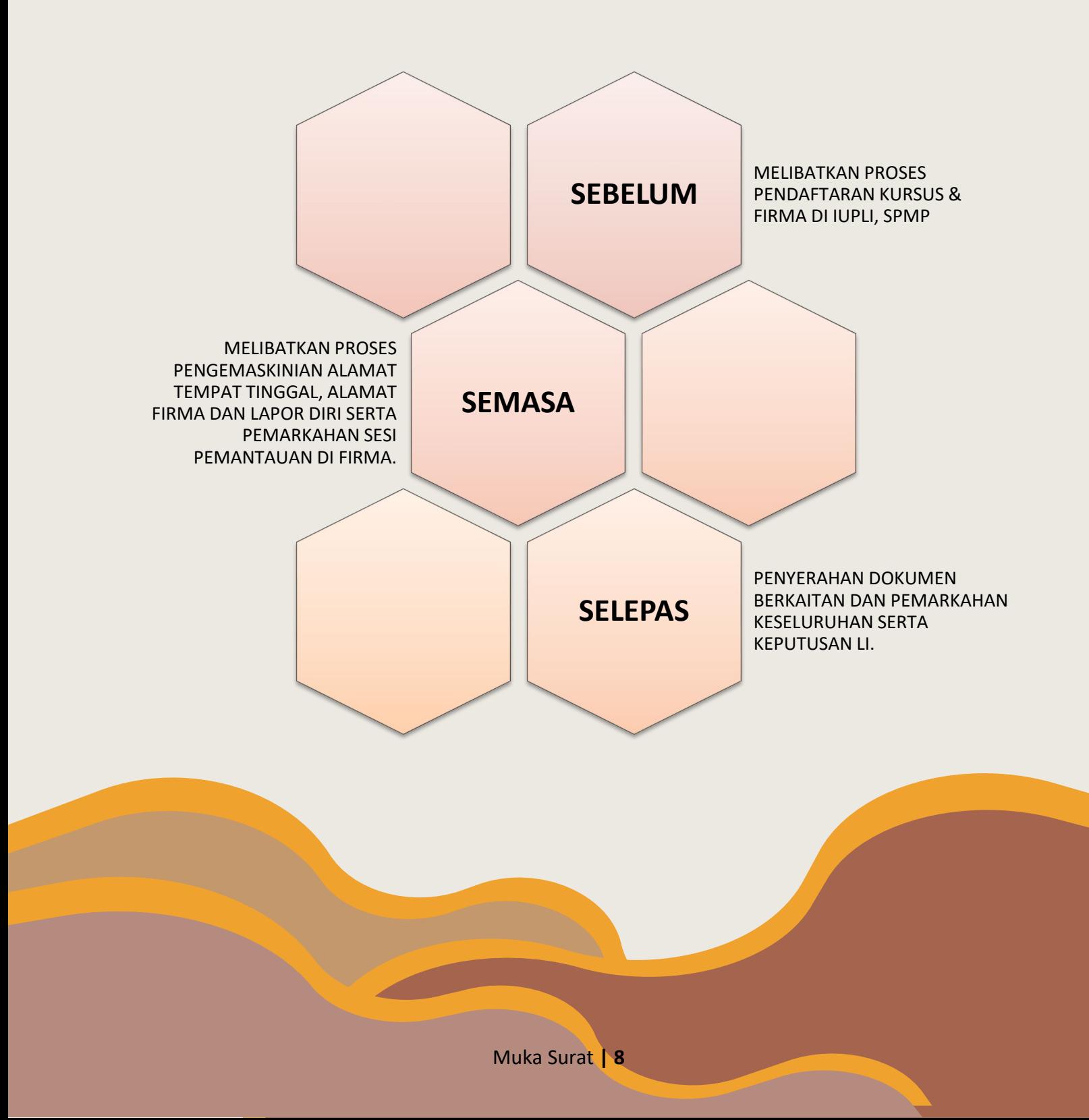

#### <span id="page-13-0"></span>**3.1 SEBELUM**

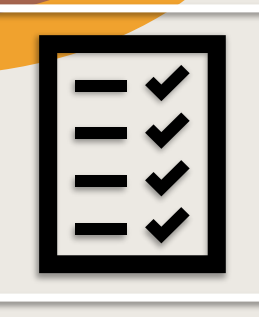

# **PERSIAPAN PERMOHONAN**

*Pendaftaran LI, Penghantaran dokumen LI, kelulusan/sokongan dari PA dan UPLI*

**PERMOHONAN KE FIRMA** *Mengikut tempoh yang ditetapkan UPLI*

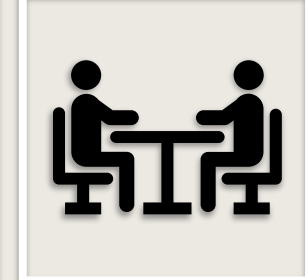

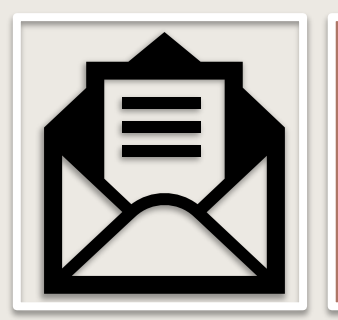

# **PENERIMAAN PENEMPATAN**

*Penghantaran semula borang jawapan dan scope of work kepada UPLI*

# **PENGESAHAN PENEMPATAN**

*Pengesahan penempatan pelajar oleh UPLI kepada firma.* 

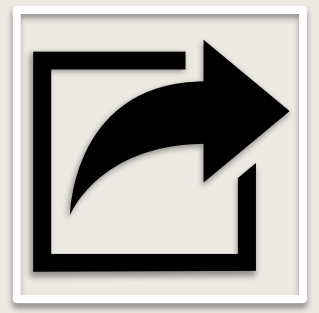

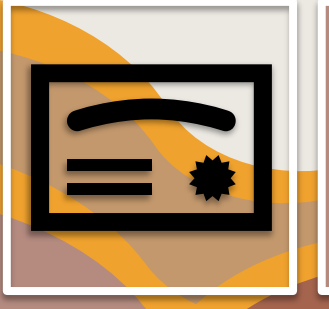

# **LULUS EXAM**

*Wajib lulus semua subjek ikut struktur program untuk menjalani LI*

# <span id="page-14-0"></span>A. PENDAFTARAN KURSUS LATIHAN INDUSTRI

1. Masuk ke **SPMP** menggunakan akaun sendiri.

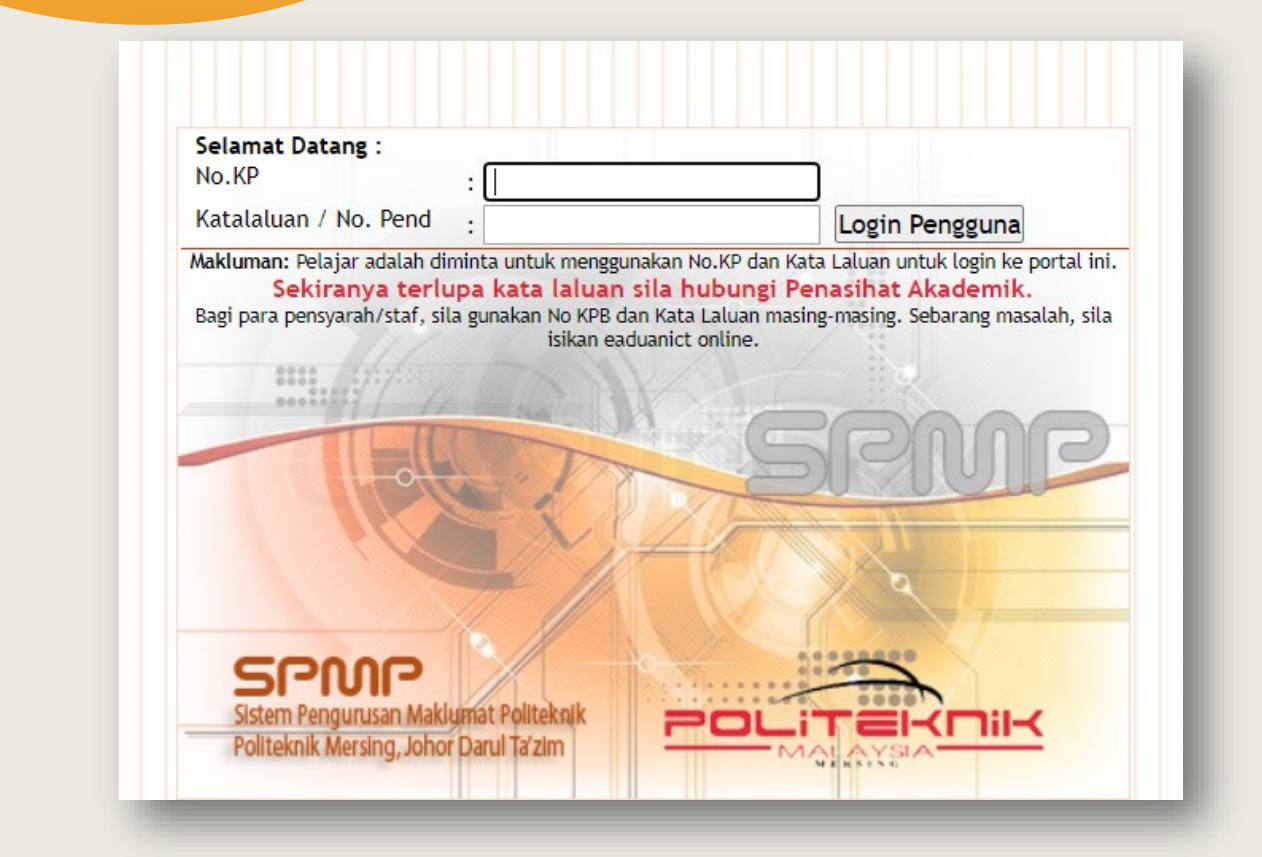

#### 2. Pilih menu **iUPLI Versi Baharu.**

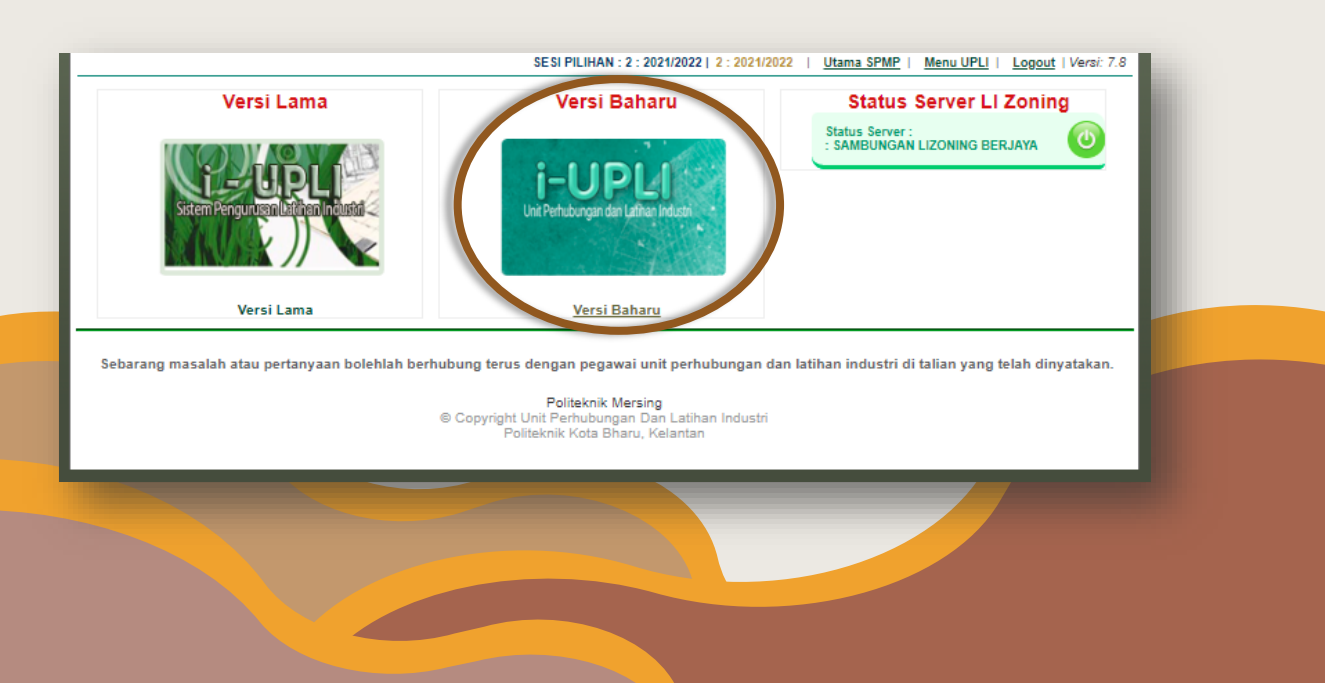

# 3. Pilih menu Daftar Untuk Menjalani LI

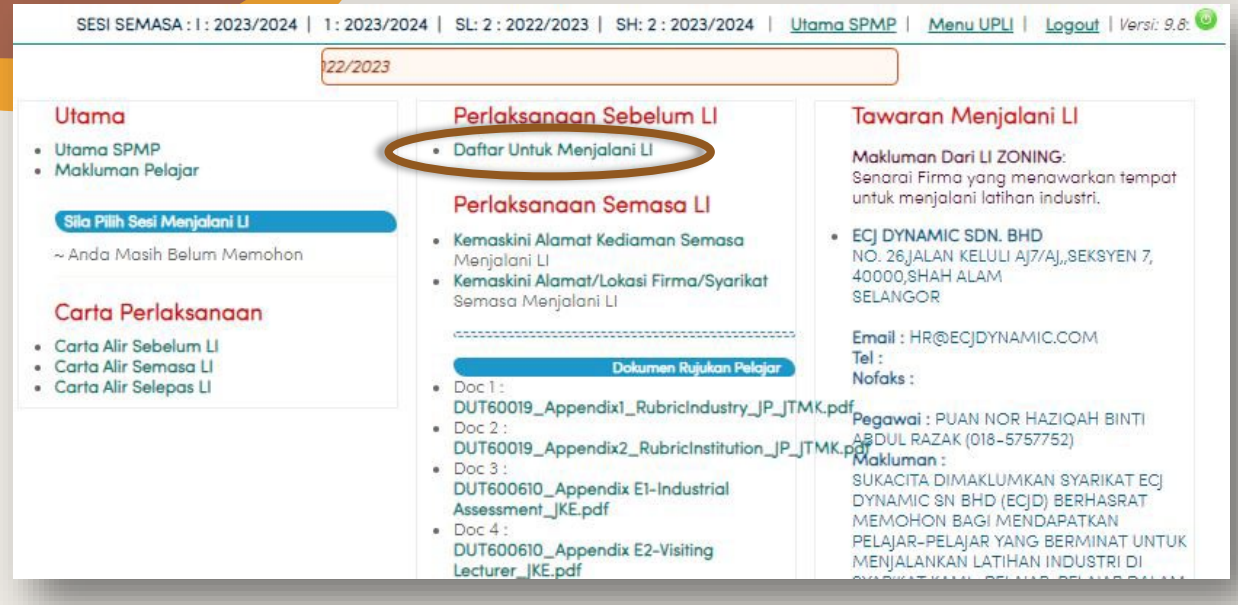

4. Tekan Daftar/Status Untuk Menjalani LI

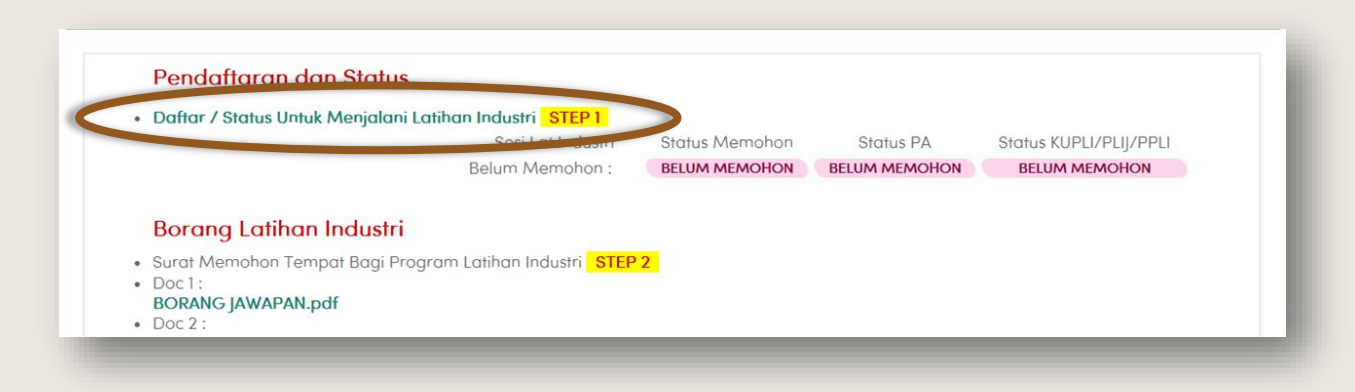

5. Pilih sesi mengikut sesi anda akan menjalani LI (Semester berikutnya).

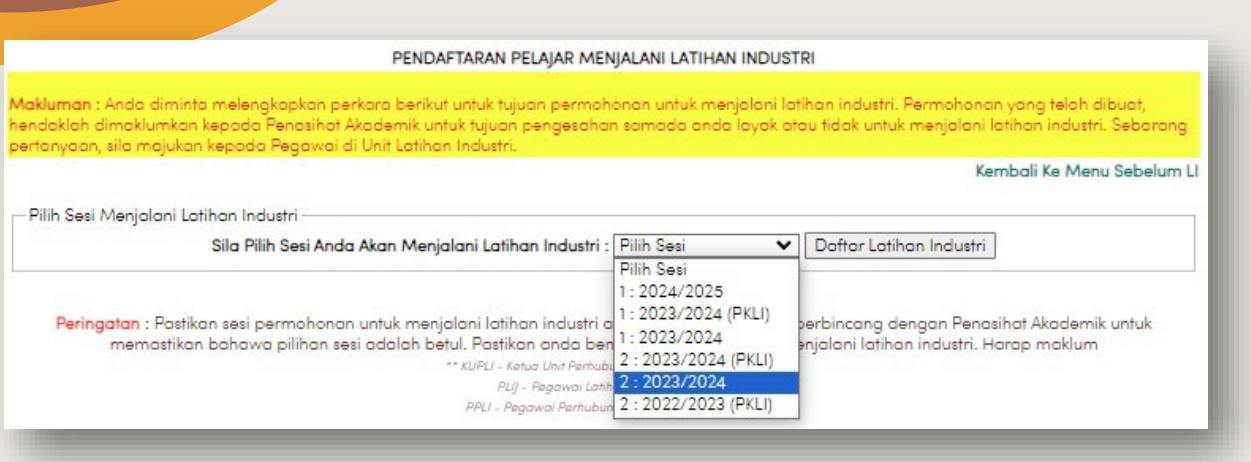

6. Tekan Daftar LI setelah pemilihan sesi/semester anda akan menjalani LI.

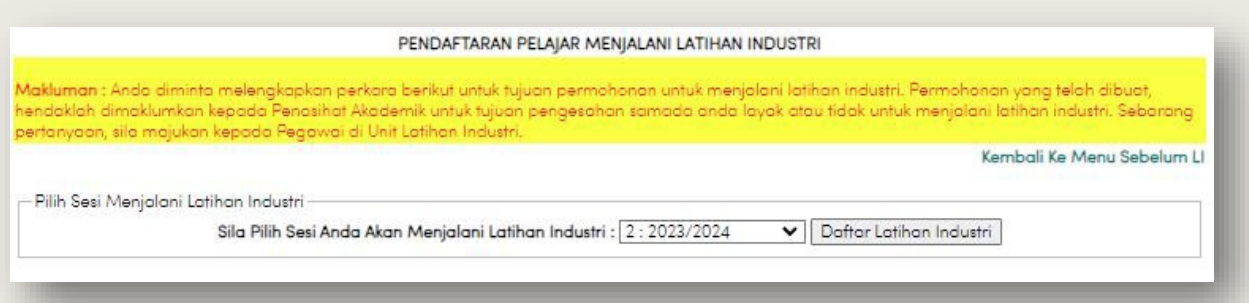

7. Kemudian sahkan dua *Pop-Up* untuk pemilihan sesi yang betul dan pemohonan berjaya didaftarkan.

8. Menu utama selepas proses pendaftaran berjaya.

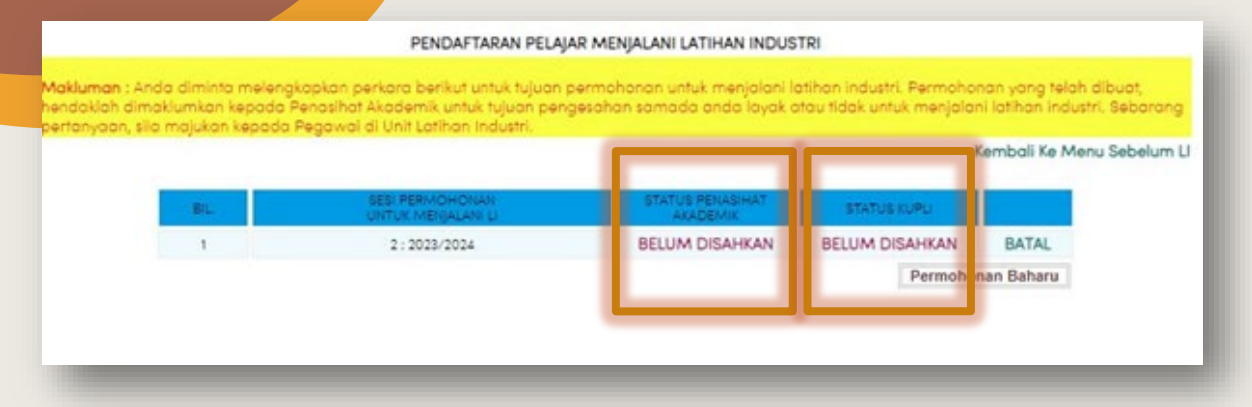

9. Pembatalan permohonan boleh dibuat jika anda tersalah memilih semester dengan menekan butang 'BATAL' pada Bahagian kanan menu.

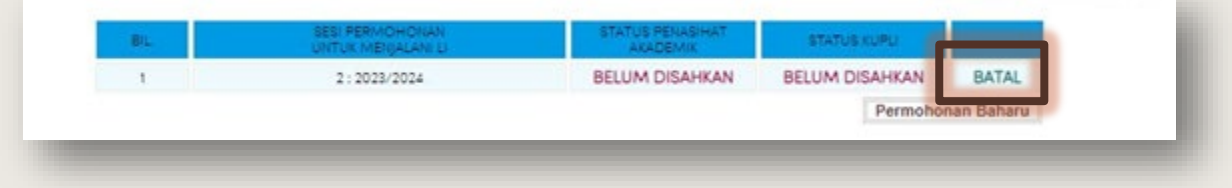

10.Perubahan status setelah mendapat kelulusan PA dan pengesahan UPLI untuk permohonan. Menu pembatalan pendaftaran akan hilang setelah kedua-dua pengesahan selesai.

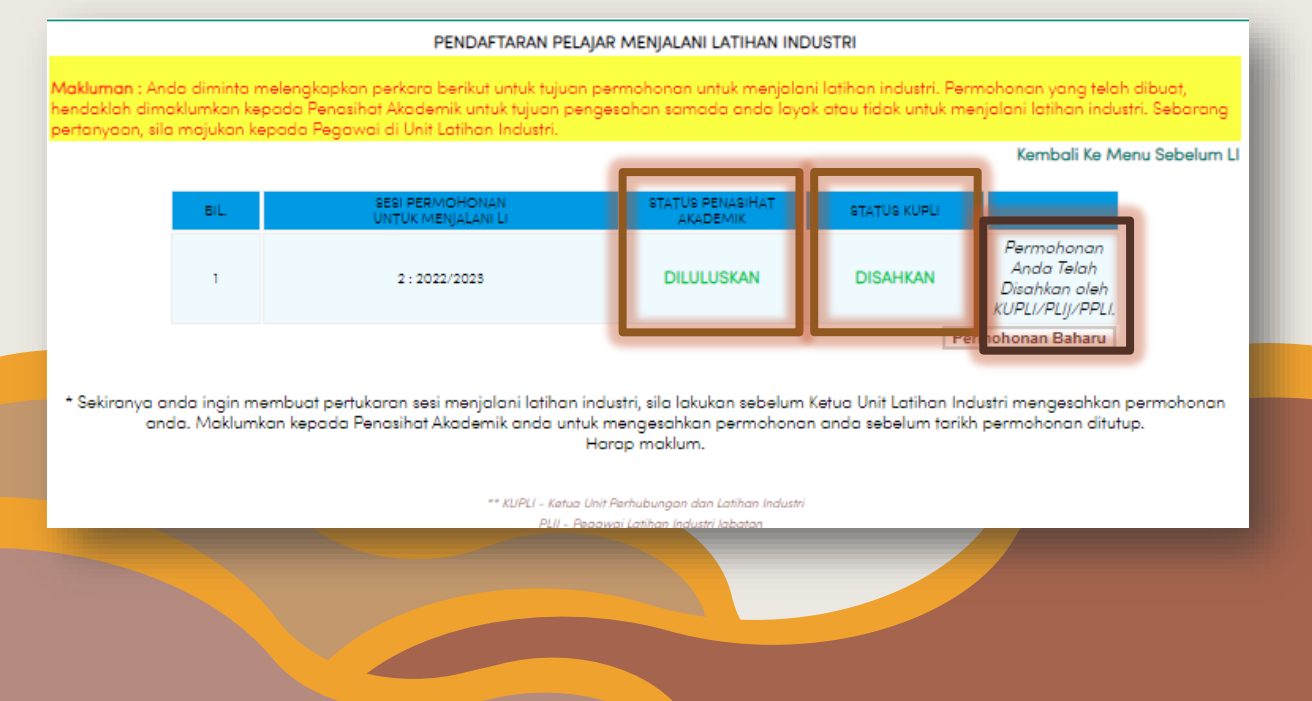

#### <span id="page-18-0"></span>B. DOKUMEN-DOKUMEN UNTUK PERMOHONAN KURSUS LATIHAN INDUSTRI

1. Dokumen penting untuk permohonan LI berada di menu Daftar Untuk Menjalani LI di bawah menu Perlaksanaan Sebelum LI seperti gambarajah di bawah di bawah.

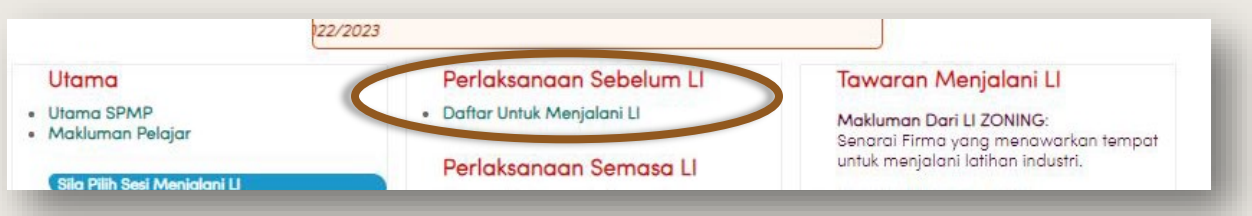

#### 2. Dokumen yang diperlukan adalah:

- i. Maklumat peribadi pelajar
- ii. Akujanji
- iii. Lepas tanggung ibubapa/penjaga
- iv. Lepas tanggung pelajar
- v. Contoh resume
- vi. Scope of work (mengikut kursus)
- vii. Surat permohonan tempat bersama borang jawapan firma
- viii. Keputusan semester 1 hinga 4 atau semasa (jika ada penambahan semester).

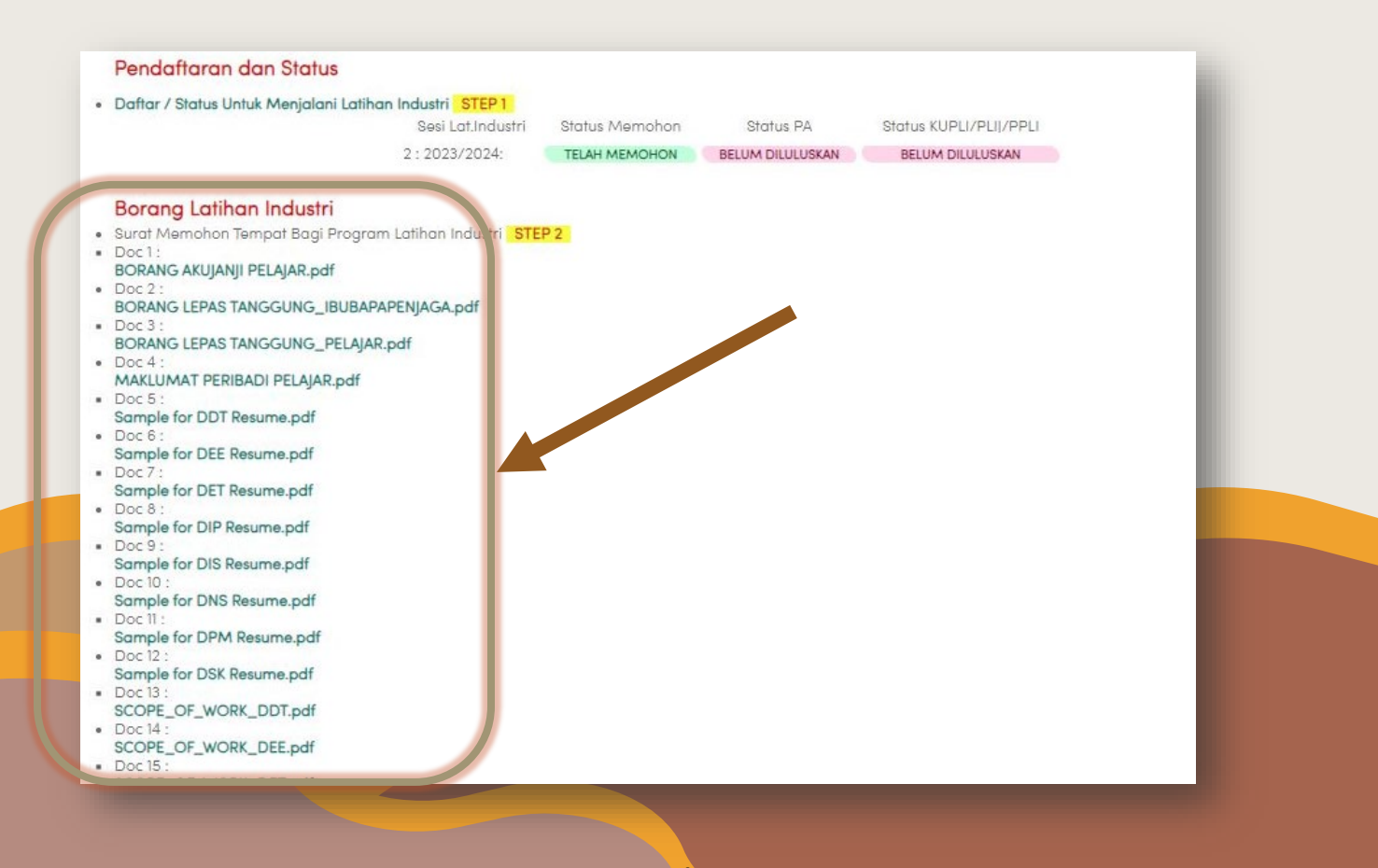

### i. Maklumat peribadi pelajar

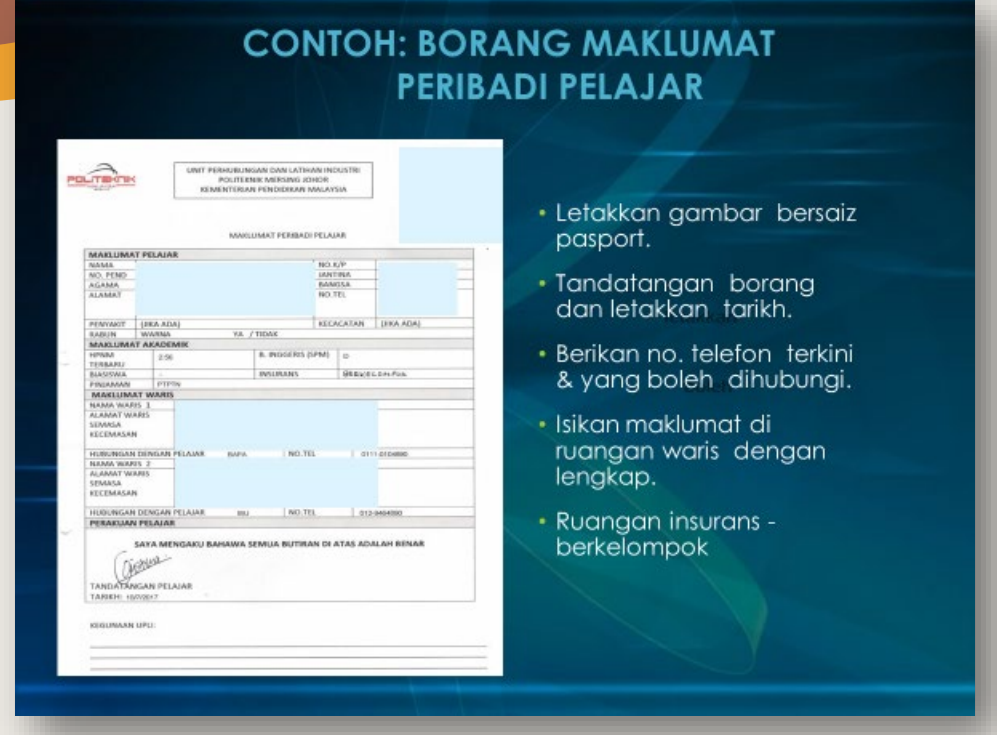

#### ii. Akujanji

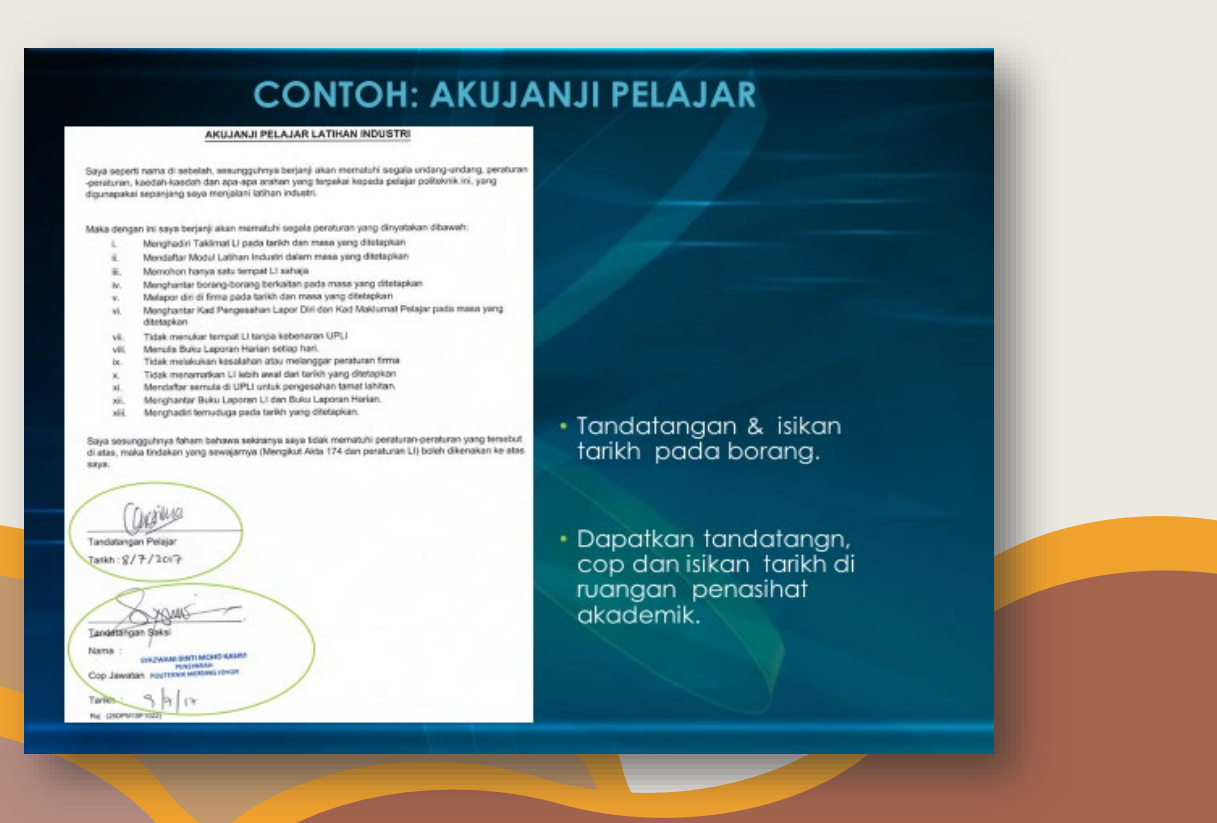

iii. Lepas tanggung i<mark>b</mark>ubapa/ penjaga

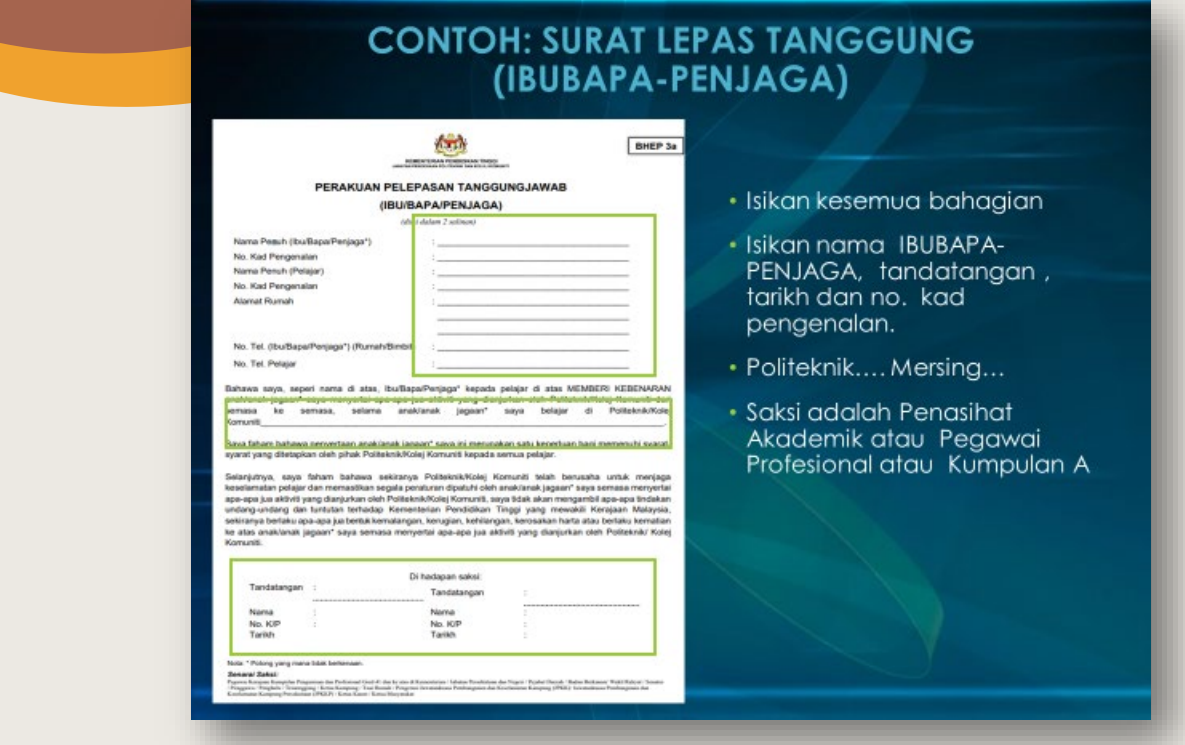

# iv. Lepas tanggung pelajar

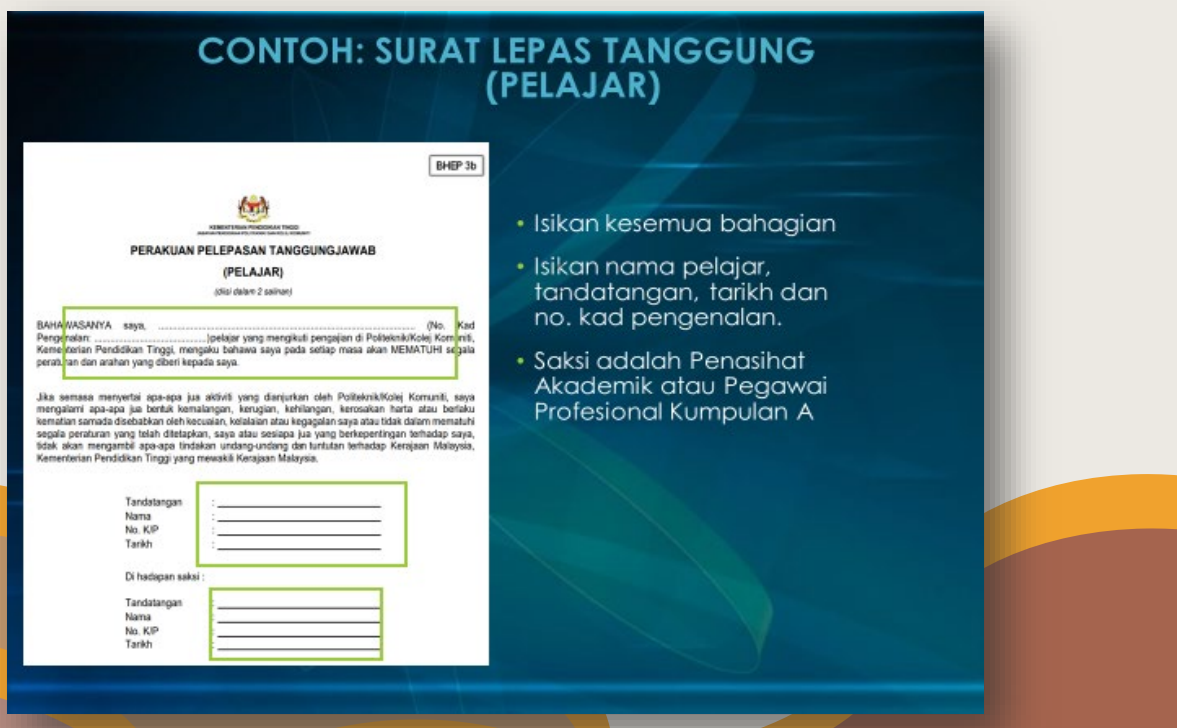

v. Contoh resume

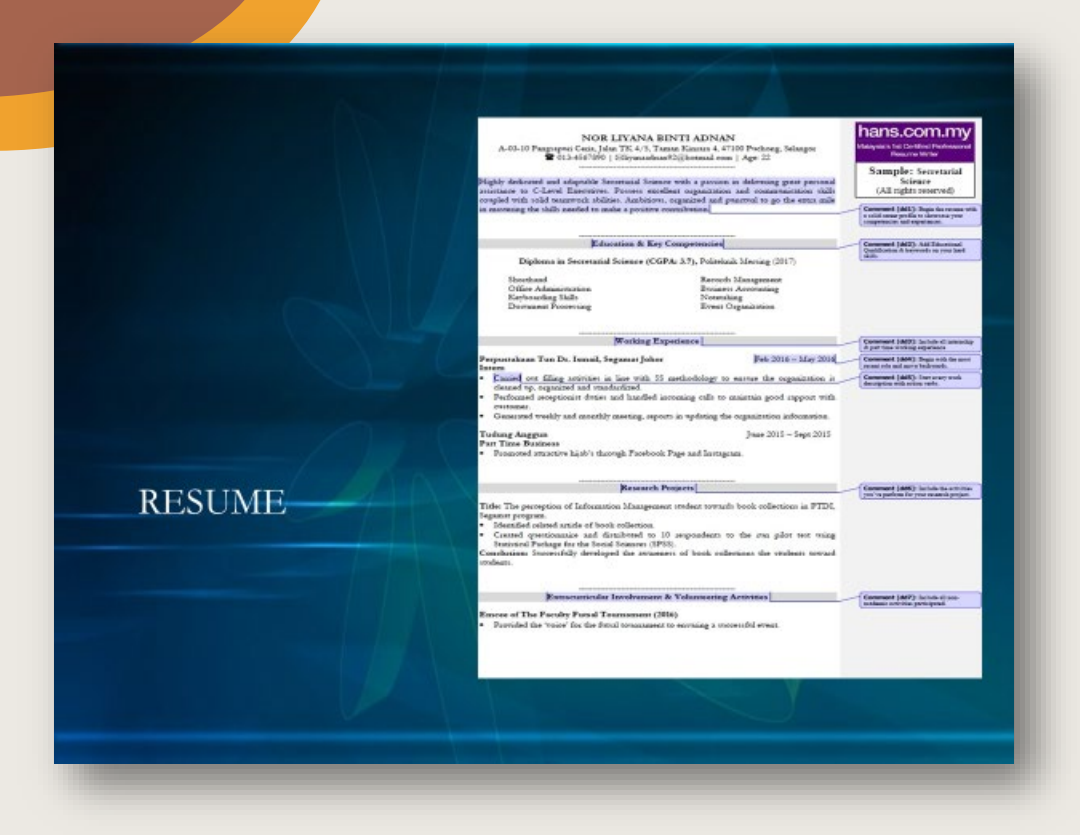

vi. Scope of work (mengikut kursus)

Z.

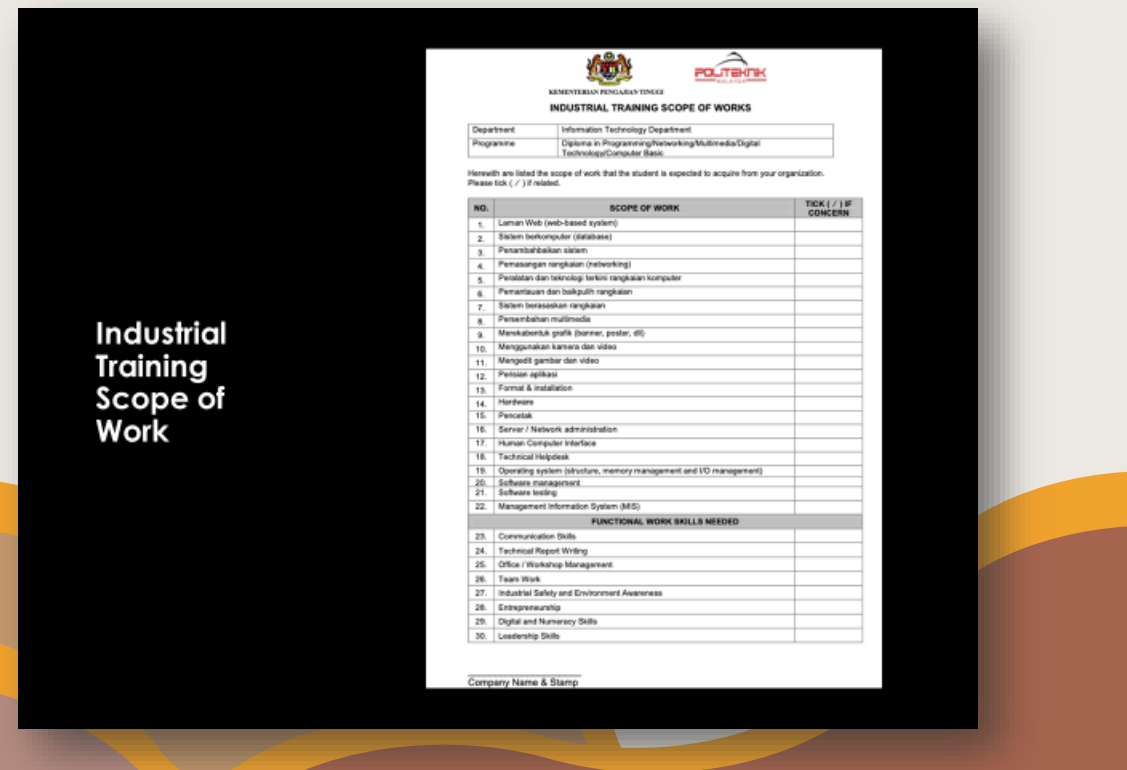

vii. Surat permohonan tempat bersama borang jawapan firma

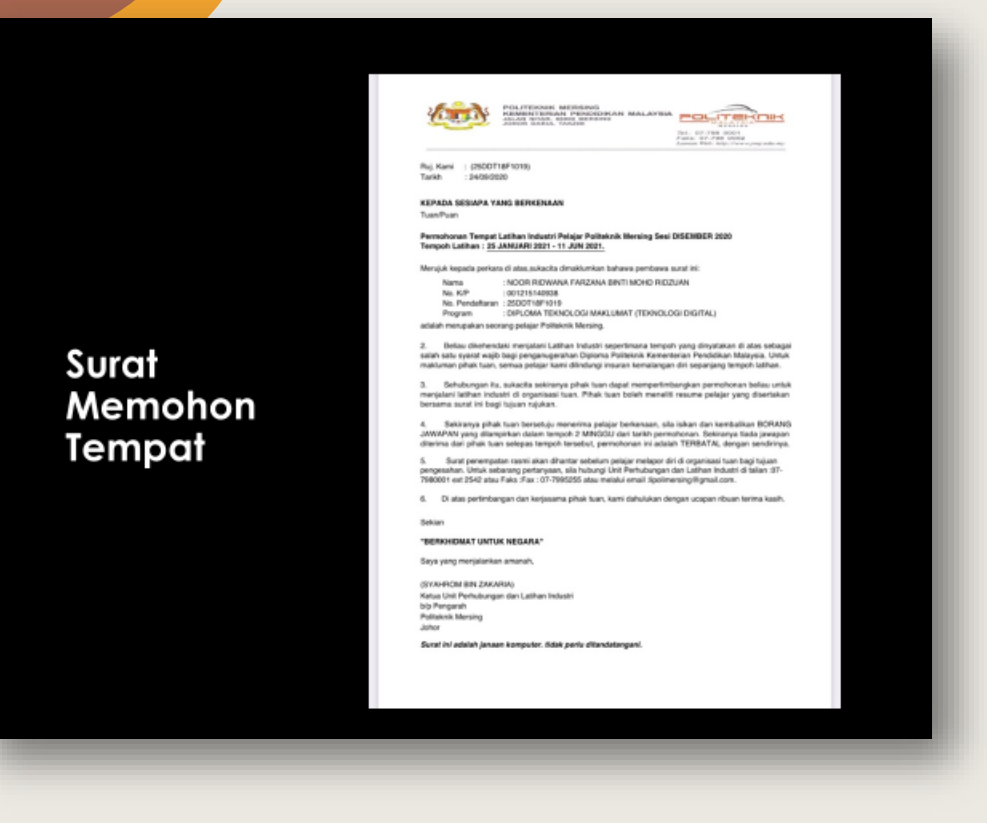

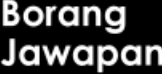

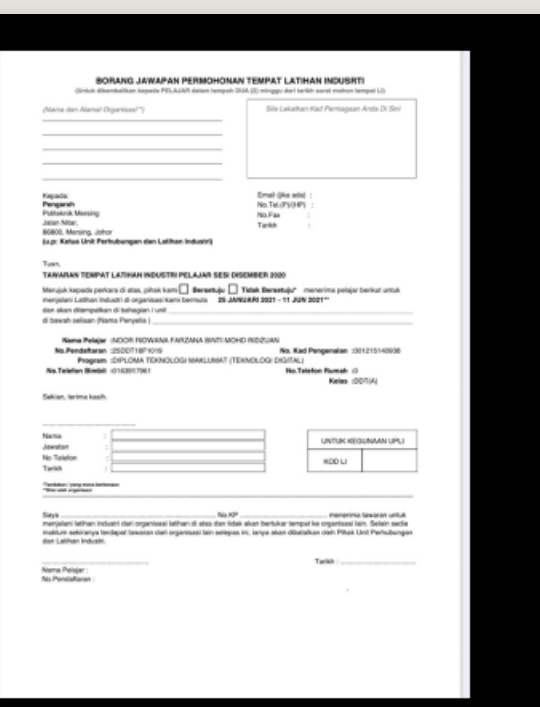

3. Dokumen Maklumat Peribadi Pelajar, Akujanji, Lepas Tanggung Ibubapa/ Penjaga, Lepas Tanggung Pelajar dan Resume perlu dihantar ke UPLI bagi pengesahan dan kelulusan pihak UPLI, rujukan status kelulusan adalah seperti gambarajah di bawah.

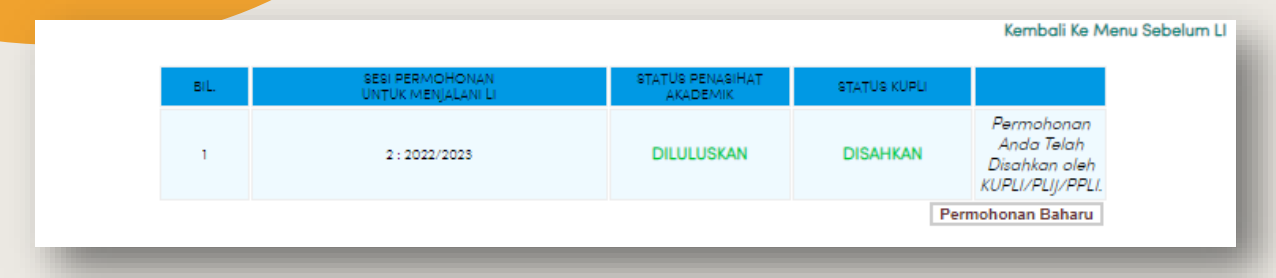

4. Manakala Surat Permohonan Tempat bersama Borang Jawapan Firma hanya akan terjana setelah selesai proses pengesan/ kelulusan PA dan pihak UPLI seperti gambarajah di bawah.

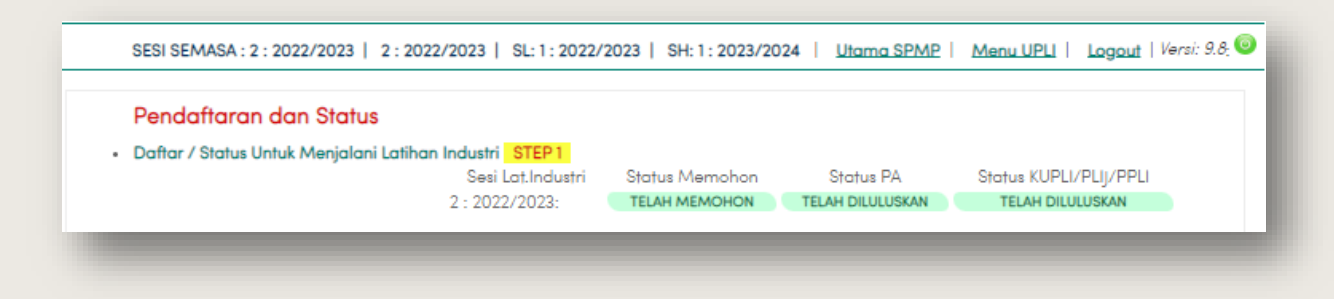

5. Untuk mencetak Surat Permohonan Tempat bersama Borang Jawapan Firma, pilih menu Kembali Ke Menu Sebelum LI atau terus ke menu Daftar Menjalani LI. Muat turun dan cetak dua dokumen tersebut untuk menghantar permohonan dan borang jawapan permohonan.

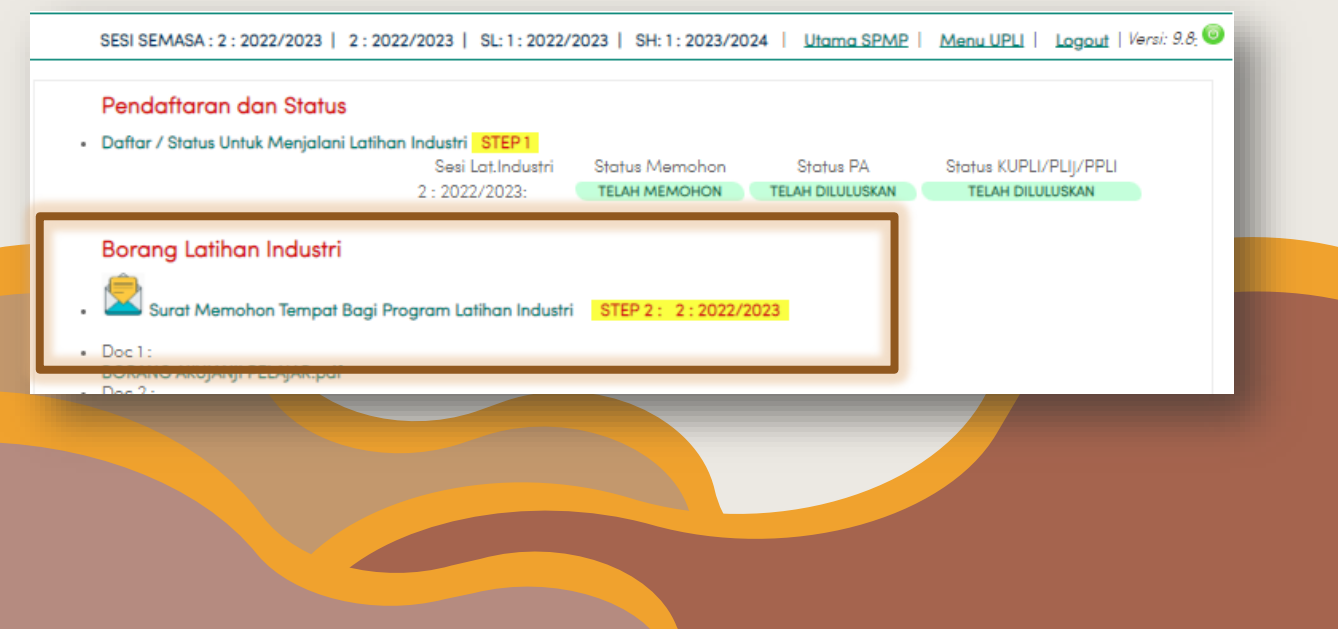

### <span id="page-24-0"></span>C. DOKUMEN PENGHANTARAN KE INDUSTRI

1. Dokumen yang perlu dihantar ke industri untuk permohonan LI samada melalui email atau bersemuka adalah:

- i. Surat permohonan tempat bersama borang jawapan firma.
- ii. Scope of work (mengikut kursus).
- iii. Resume yang telah disemak oleh UPLI.
- iv. Keputusan semester 1 hinga 4 atau semasa (jika ada penambahan semester) yang telah disahkan.
- <span id="page-24-1"></span>D. PENGHANTARAN BORANG JAWAPAN KE UPLI DAN PENGESAHAN FIRMA OLEH UPLI
- 1. Borang jawapan dan scope of work dari firma perlulah dihantar semula ke pihak UPLI bagi pengesahan dan kelulusan firma oleh UPLI.
- 2. Menu Pendaftaran Firma Untuk Menjalani Latihan Industri akan menunjukkan info Firma dan Penyelia yang telah muktamad. Perubahannya adalah seperti dua gamabaraha di bawah.
	- i. Sebelum pendaftaran.

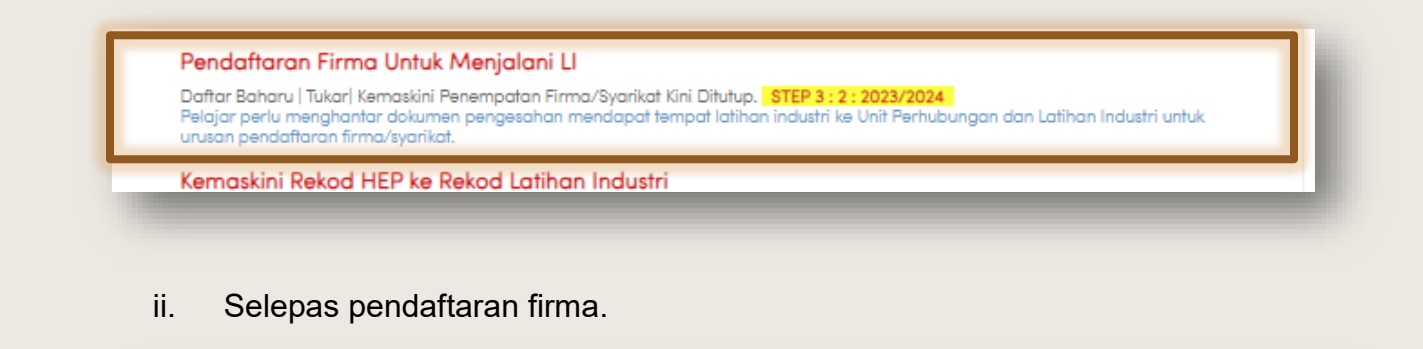

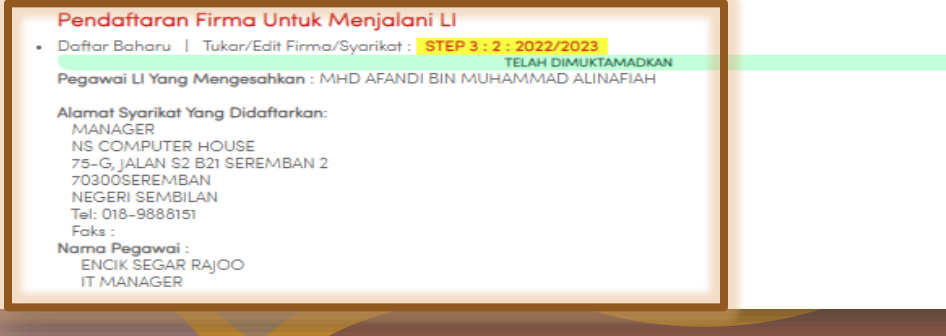

#### <span id="page-25-0"></span>E. PERINGKAT PERUBAHAN STATUS PERMOHONAN

- 1. Status permohonan akan berubah sebanyak tiga kali. Menu Status Permohonan akan berubah dari pada kuning keseluruhannya kepada warna merah setelah melalui beberapa peringkat seperti di bawah.
	- 1. Perubahan setelah mendapat sokongan/ pengesahan/ kelulusan dari PA dan UPLI.

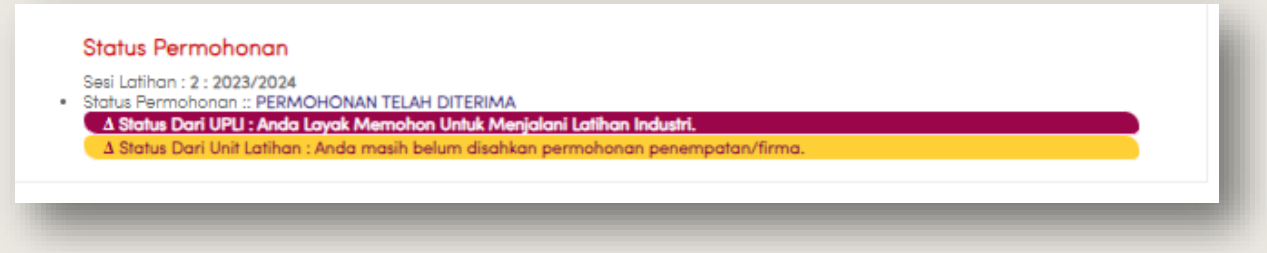

2. Perubahan setelah mendapat pengesahan/ kelulusan penempatan dari UPLI.

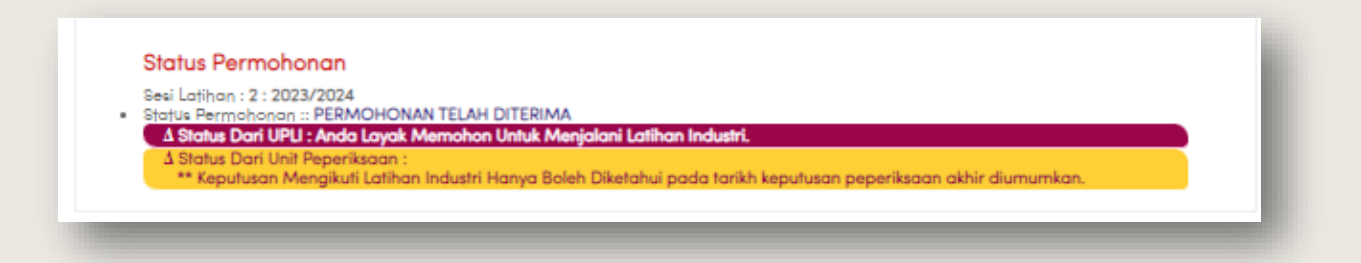

3. Perubahan setelah mendapat pengesahan/ kelulusan dari Unit Exam.

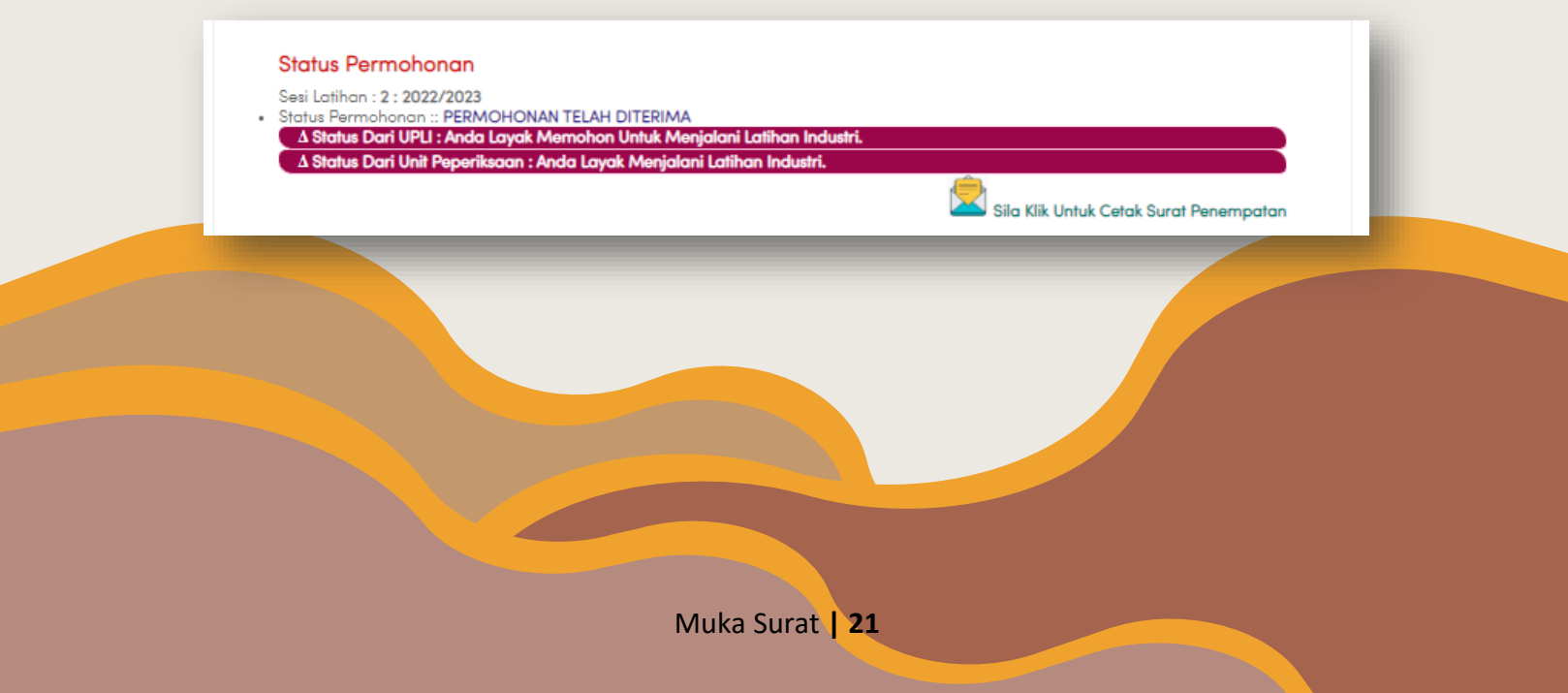

<span id="page-26-0"></span>**3.2 SEMASA**

#### **LAPOR DIRI DI FIRMA**

*Selesaikan borang lapor diri dan hantar mengikut tempoh dan kaedah yang ditetapkan UPLI*

#### **DOKUMEN PENTING**

- *RJ harian - RJ mingguan -Laporan LI - Appendix*

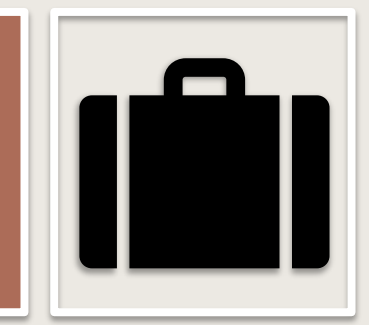

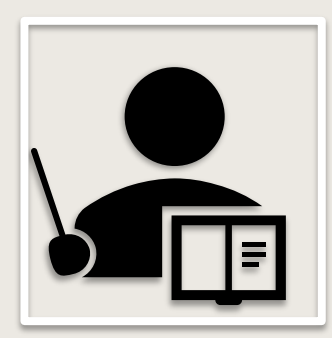

#### **PELAJAR KEJURUTERAAN (MG 8-10)**

*Beri Appendix E1 (Section A(i)) pada SV untuk dinilai*

#### **PEMANTAUAN LI**

*Proses pemantauan oleh Pensyarah - Apppendix 2 (Selain Kejuruteraan) /Appendix E2 (Kejuruteraan)*

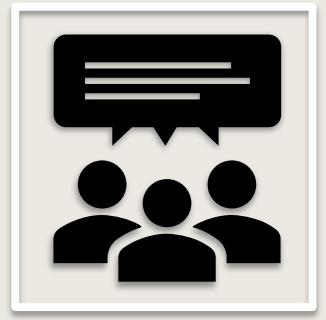

![](_page_26_Picture_13.jpeg)

#### **TAMAT LI MINGGU 20**

*Selesaikan: - borang Tamat LI - Appendix E1 (Kejuruteraan)) - Appendix 1 (JSelain Kejuruteraan) - Laporan LI & RJ- RJ*

# <span id="page-27-0"></span>A. PENGEMASKINIAN ALAMAT TEMPAT TINGGAL.

1. Kemaskini alamat kediaman pelajar semasa menjalani Latihan Industri. Menu tersebut berada di bahagian menu Perlaksanaan Semasa LI seperti gambarajah di bawah.

![](_page_27_Picture_43.jpeg)

i. Borang pengisian maklumat yang mana butiran lengkap perlu diisi.

![](_page_27_Picture_44.jpeg)

ii. Tekan butang Kemaskini setelah maklumat selesai diisi.

![](_page_27_Picture_45.jpeg)

# <span id="page-28-0"></span>B. PENGEMASKINIAN ALAMAT TAPAK.

- 1. Kemaskini alamat lokasi/tapak sebenar penempatan setelah daftar di firma jika berbeza dengan penempatan asal.
	- i. Pilih Berbeza pada Bahagian bawah.

![](_page_28_Picture_38.jpeg)

ii. Isi maklumat dan tekan butang Kemaskini.

![](_page_28_Picture_39.jpeg)

2. Perubahan alamat tapak akan dinyatakan di Menu Utama setelah disahkan oleh UPLI iaitu setelah penghantaran Kad/ Borang Pengesahan Lapor Diri ke UPLI.

![](_page_29_Figure_1.jpeg)

![](_page_29_Picture_2.jpeg)

# <span id="page-30-0"></span>C. CETAKAN KAD/BORANG PENGESAHAN LAPOR DIRI

1. Cetak, isi dan hantar Pengesahan lapor diri ke UPLI dalam kadar segera setelah lapor diri di firma. Jika menu Cetakan Pelajar untuk Kad/ Borang Pengesahan Lapor Diri tidak terpapar, tekan sesi semasa anda menjalani LI untuk paparan seperti gambarajah di bawah.

![](_page_30_Picture_42.jpeg)

2. Cetak, isi dan hantar Pengesahan lapor diri ke UPLI dalam kadar segera setelah lapor diri di firma. Kaedah penghantaran adalah berdasarkan arahan semasa UPLI.

# <span id="page-31-0"></span>D. STATUS LAPOR DIRI

1. Status lapor diri mempunyai 3 jenis perubahan.

i. Sebelum penghantaran Kad/Borang Pengesahan Lapor Diri.

![](_page_31_Picture_50.jpeg)

ii. Selepas penghantaran Kad/Borang Pengesahan Lapor Diri. (Jika alamat firma sama)

![](_page_31_Picture_51.jpeg)

iii. Selepas penghantaran Kad/Borang Pengesahan Lapor Diri. (Jika alamat firma berbeza)

![](_page_31_Picture_52.jpeg)

#### <span id="page-32-0"></span>E. CETAKAN BORANG APPENDIX 2/E2 BAGI PEMANTAUAN

1. Cetak Appendix 2 atau E2 untuk dan isi maklumat asas seperti nama dan nombor matrik untuk diberikan kepada Pensyarah Pemantau bagi pemarkahan.

![](_page_32_Figure_2.jpeg)

2. Untuk makluman, Appendix 2 adalah untuk kursus bukan kejuruteraan seperti JP, JTMK, JRKV dan sebagainya. Manakala Appendix E1 adalah untuk kursus kejuruteraan seperti JKE, JKM, JKA dan yang bersamaan denganya.

#### <span id="page-33-0"></span>F. CETAKAN BORANG APPENDIX 1/E1 BAGI PENILAIN INDUSTRI

1. Cetak Appendix 1 atau E1 untuk diberikan kepada Penyelia/SV di firma bagi pemarkahan.

![](_page_33_Figure_2.jpeg)

- 2. Untuk makluman, Appendix 2 adalah untuk kursus bukan kejuruteraan seperti JP, JTMK, JRKV dan sebagainya. Manakala Appendix E1 adalah untuk kursus kejuruteraan seperti JKE, JKM, JKA dan yang bersamaan denganya.
- 3. Setelah permarkahan oleh Penyelia/ SV firma selesai, pelajar perlu menghantar borang tersebut semasa sesi lapor diri tamat LI di Politeknik mengikut arahan semasa dari UPLI.

![](_page_33_Picture_5.jpeg)

#### <span id="page-34-0"></span>G. CETAKAN BORANG PENGESAHAN TAMAT LI

1. Cetak borang Pengesahan Tamat LI untuk pengesahan tamat LI dari pihak firma. Tekan sesi semasa jika menu tidak kelihatan seperti rajah di bawah.

![](_page_34_Figure_2.jpeg)

2. Borang tersebut perlu dihantar semasa sesi lapor diri tamat LI di Politeknik mengikut arahan semasa dari UPLI.

#### <span id="page-35-0"></span>**3.3 SELEPAS**

![](_page_35_Picture_1.jpeg)

# LAPOR DIRI TAMAT LI

Pelajar wajib melapor diri mengikut kaedah yang ditetapkan UPLI.

# PENYERAHAN DOKUMEN

Appendix 1@E1, Borang Tamat LI, RJ & Laporan LI

![](_page_35_Picture_6.jpeg)

![](_page_35_Picture_7.jpeg)

# PENILAIAN AKHIR

Kejuruteraan sahaja dan menggunakan Appendix E3

UPLI & EXAM PROSES MARKAH

![](_page_35_Picture_11.jpeg)

![](_page_35_Picture_12.jpeg)

# RESULT

Akan dimaklumkan di menu iEXAM & iUPLI

#### <span id="page-36-0"></span>A. CETAKAN BORANG APPENDIX E3 BAGI PENILAIAN KEJURUTERAAN

1. Cetak Appendix E3 dan isi maklumat asas seperti nama dan nombor matrik untuk diberikan kepada Pensyarah Penilai bagi pemarkahan semasa penilaian berlansung.

![](_page_36_Figure_2.jpeg)

2. Untuk makluman, Appendix E3 adalah untuk kursus Kejuruteraan sahaja seperti JKE, JKM, JKA dan yang bersamaan denganya.

#### <span id="page-37-0"></span>B. SEMAKAN DAN CETAKAN KEPUTUSAN LI

1. Keputusan boleh dicetak setelah keputusan rasmi dikeluarkan.

![](_page_37_Figure_2.jpeg)

2. Atau cetak di Menu **iExam** dengan memilih sesi yang betul.

![](_page_37_Picture_4.jpeg)

- 3. Contoh cetakan keputusan rasmi.
	- i. Menu di **iExam** untuk cetakan.

![](_page_38_Picture_24.jpeg)

#### ii. Cetakan rasmi slip UPLI

![](_page_39_Picture_1.jpeg)

#### **POLITEKNIK MERSING** JABATAN PENDIDIKAN POLITEKNIK DAN KOLEJ KOMUNITI **KEMENTERIAN PENDIDIKAN TINGGI** JALAN NITAR,<br>B6800, MERSING, JOHOR<br>TEL: 07-7980001, FAKS: 07-7980002

![](_page_39_Picture_3.jpeg)

#### **KEPUTUSAN** PENILAIAN LATIHAN INDUSTRI SESI I: 2022/2023 (PKLI)

![](_page_39_Picture_54.jpeg)

NOTA: GRED LAMA 80 - 100 CEMERLANG<br>65 - 79 KEPUJIAN  $\frac{40 - 64}{0 - 39}$  $\frac{65 - 79}{40 - 64}$ GAGAL  $0 - 39$ 

GRED BAHARU 90 - 100 SANGAT CEMERLANG<br>80 - 100 SANGAT CEMERLANG KEPUJIAN<br>LULUS<br>GAGAL

# iii. Cetakan rasmi slip **iEXAM**.

![](_page_40_Picture_15.jpeg)

#### **AHLI JAWATANKUASA PENULISAN**

**PENAUNG:** HILMUN BINTI MOHAMED *PENGARAH POLITEKNIK MERSING*

**PENASIHAT**: DR. SETIAWAN BIN HARDONO *TPA POLITEKNIK MERSING*

Ts. SUHANA BINTI ISMAIL *TPSA POLITEKNIK MERSING*

**PENGERUSI** MHD AFANDI BIN MUHAMMAD ALINAFIAH

#### **PANEL PENULIS**:

- **1) PENERANGAN KANDUNGAN MENU UTAMA & PROSES** MHD AFANDI BIN MUHAMMAD ALINAFIAH
- **2) PROSES YANG MELIBATKAN PENGGUNAAN MENU IUPLI, SPMP (SEBELUM)** MHD AFANDI BIN MUHAMMAD ALINAFIAH
- **3) PROSES YANG MELIBATKAN PENGGUNAAN MENU IUPLI, SPMP (SEMASA)** LILYSURAIYA BINTI RAMELY
- **4) PROSES YANG MELIBATKAN PENGGUNAAN MENU IUPLI, SPMP (SELEPAS)** SYAHROM BIN ZAKARIA

*PEREKA GRAFIK & SUSUNAN:* LILYSURAIYA BINTI RAMELY

*PENYUNTING & PENYEMAK KANDUNGAN:* MHD AFANDI BIN MUHAMMAD ALINAFIAH SYAHROM BIN ZAKARIA

#### *SEKALUNG PENGHARGAAN*

Ucapan setinggi-tinggi penghargaan kepada semua pihak yang terlibat secara langsung dan tidak lansung serta semua pihak yang telah berkerjasama dalam penyediaan dan penghasilan **Buku Proses Latihan Industri & Panduan Penggunaan i-UPLI SPMP (Pelajar) Edisi 2023**

**Unit Perhubungan dan Latihan Industri, Politeknik Mersing**, Jalan Nitar, 86800, Mersing, Johor Darul Takzim Tel : 07-7980001 Faks : 07-7980002

**e ISBN 978 -967 -2904 -69-4** 

![](_page_42_Picture_2.jpeg)